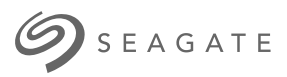

# **Lyve Client-software** Gebruikershandleiding

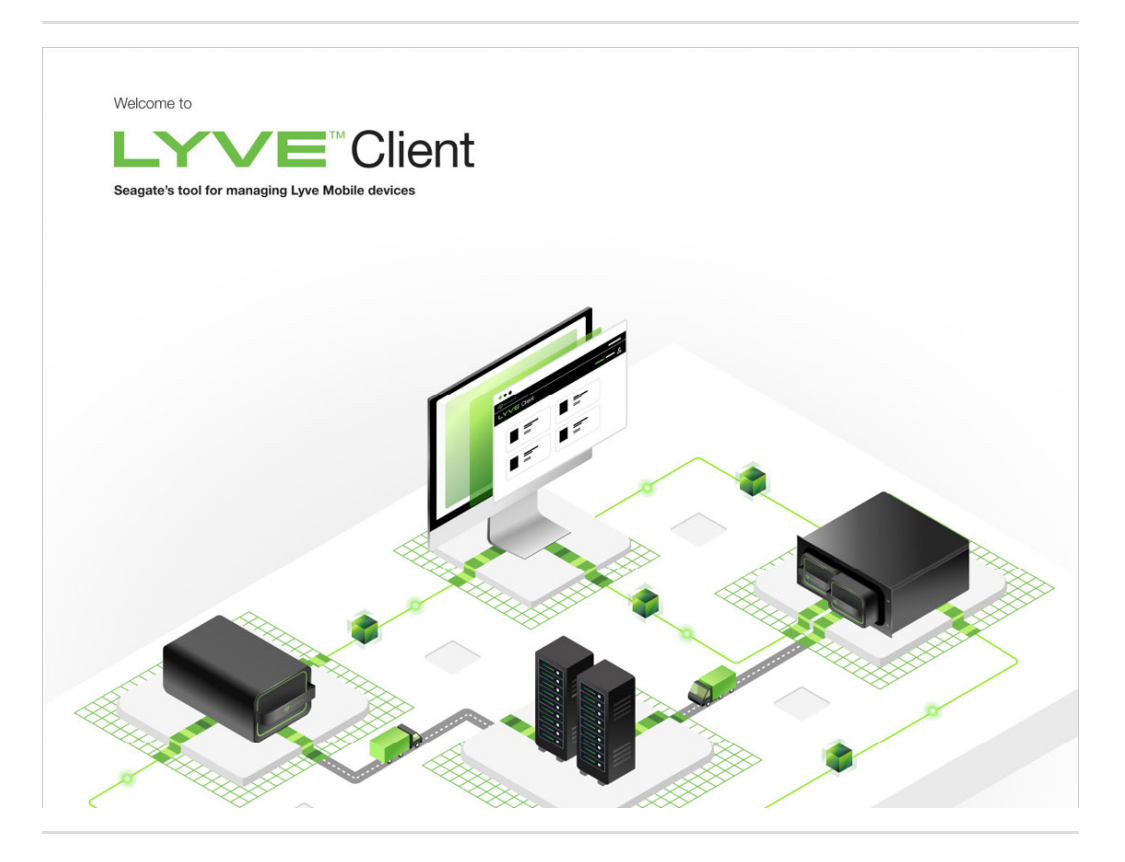

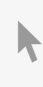

**Hier klicken, um eine aktuelle [Online-Version](https://www.seagate.com/de/de/manuals/ultra-touch/)** dieses Dokuments aufzurufen. Auch finden Sie hier die aktuellsten Inhalte sowieerweiterbare<br>Illustrationen, eine übersichtlichere Navigation sowie Suchfunktionen.

#### **Contents**

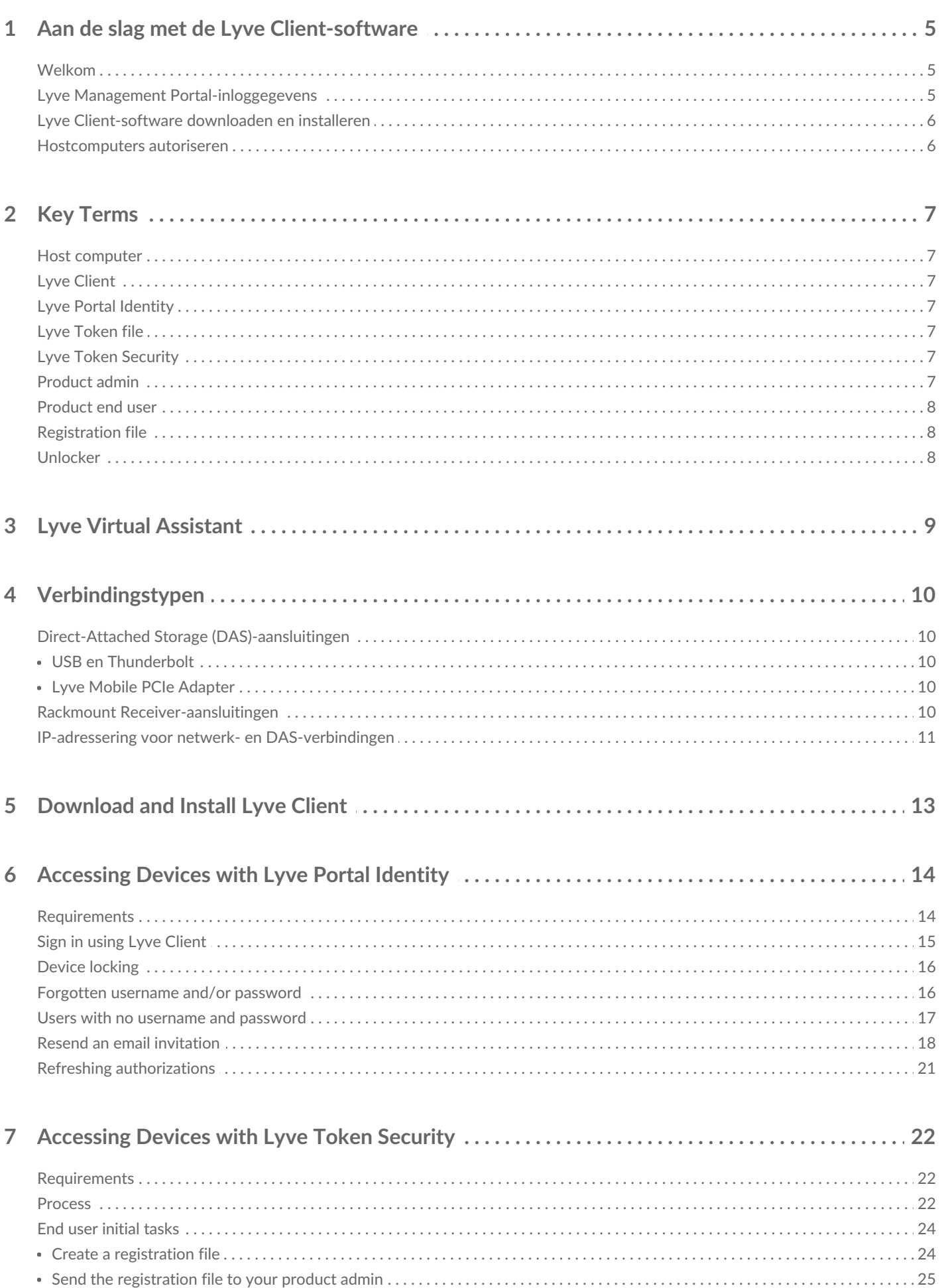

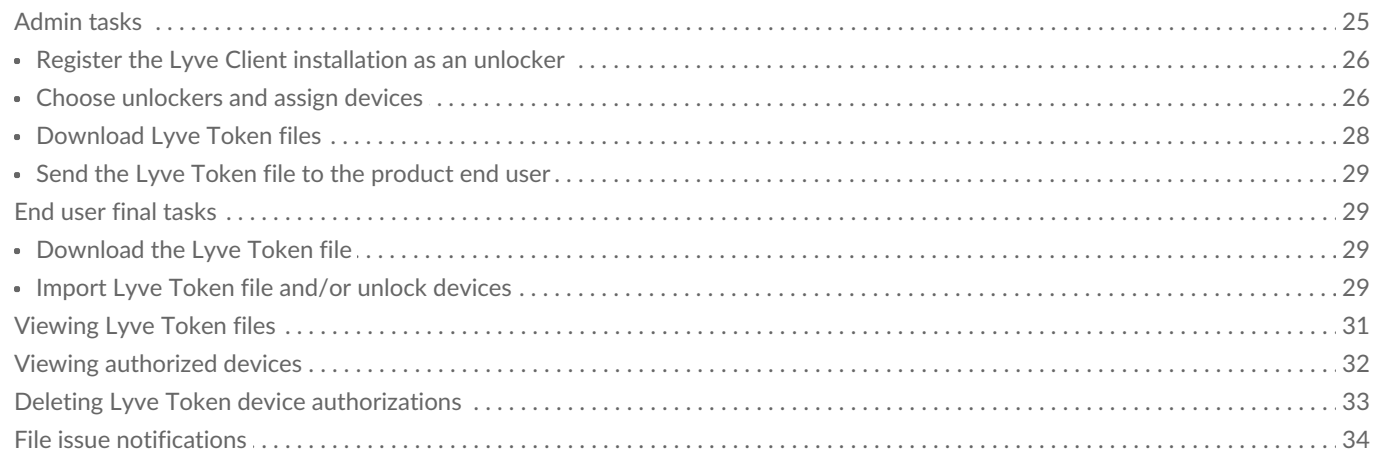

 $\sim$ 

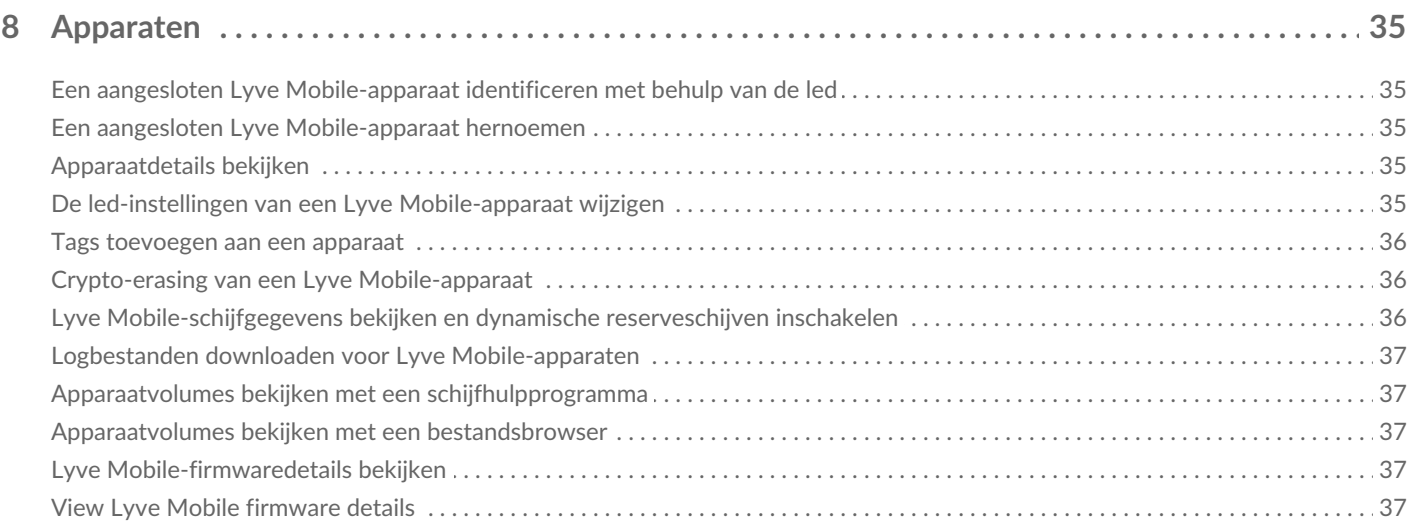

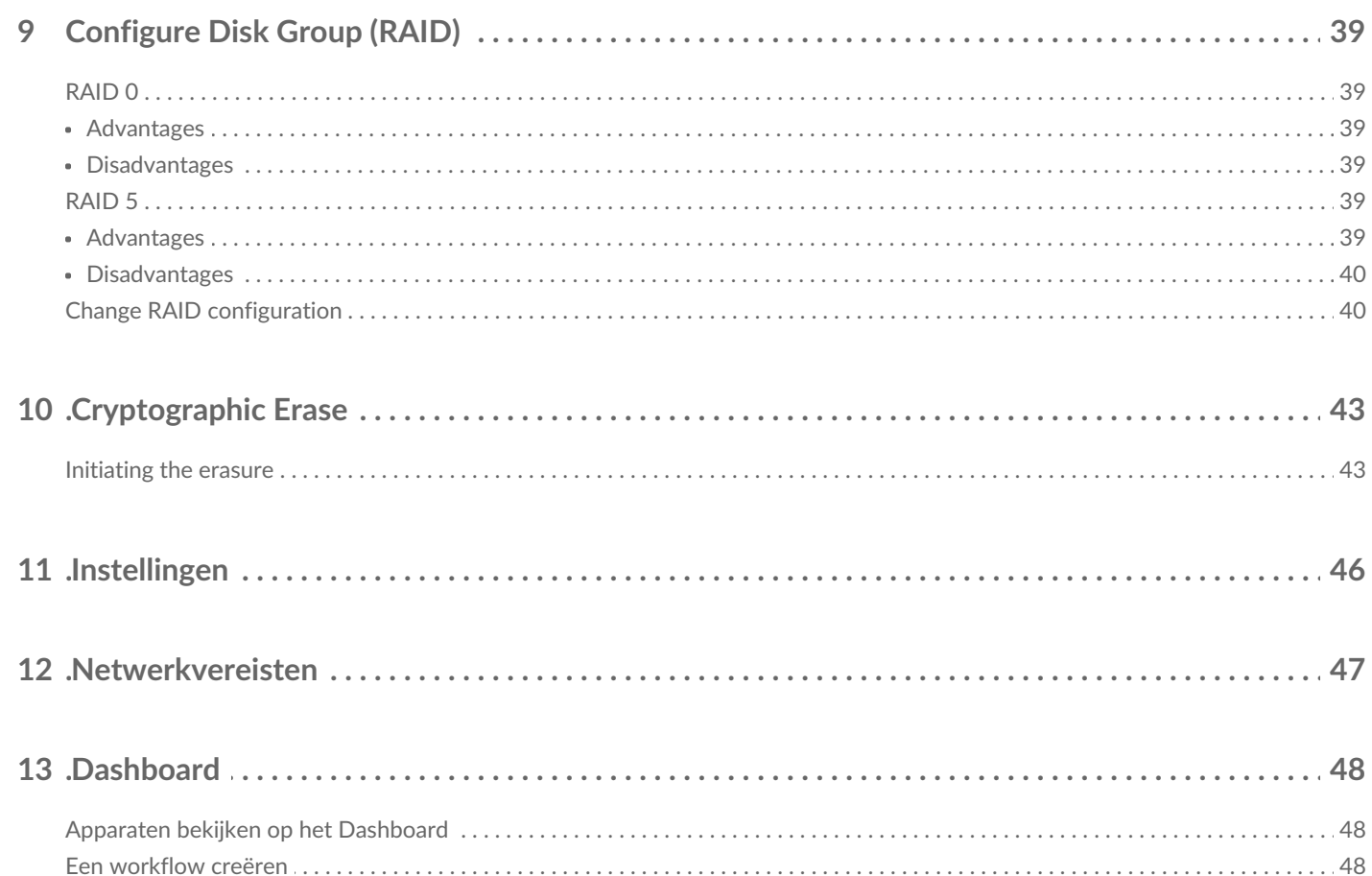

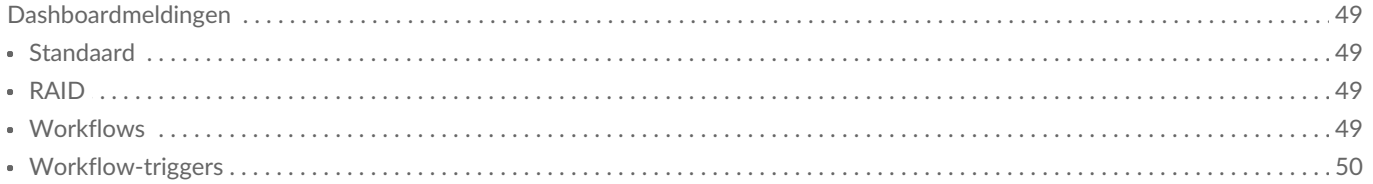

## <span id="page-4-0"></span>Aan de slag met de Lyve Client-software

### <span id="page-4-1"></span>**Welkom**

Met Lyve Client kunt u Lyve Mobile-apparaten ontgrendelen en beheren die op uw hostcomputer zijn aangesloten.

**Uw apparaten beveiligen** - Met industriestandaard authenticatiesleutelbeheer kunt u uw Lyve Mobile-apparaten ontgrendelen voor gebruik met een aangesloten computer.

**Uw lokale gegevens in één oogopslag** - Bekijk de status van aangesloten Lyve Mobile-apparaten, beschikbare opslagcapaciteiten en huidige gegevensactiviteiten.

**Workflows voor gegevensbeheer** - Maak workflows om het kopiëren, verplaatsen en verwijderen van terabytes aan gegevens te automatiseren.

### <span id="page-4-2"></span>**Lyve Management Portal-inloggegevens**

Om aan uw computer gekoppelde Lyve Mobile-apparaten te ontgrendelen en er toegang toe te krijgen, moet u een gebruikersnaam (e-mailadres) en wachtwoord invoeren in de Lyve Client-app. Uw e-mailadres en wachtwoord zijn op een van de volgende twee manieren geregistreerd bij Lyve Management Portal:

**Accountmanager** - U hebt een Lyve Management Portal-account aangemaakt o[plyve.seagate.com](https://lyve.seagate.com/) en uw e-mailadres en wachtwoord ingesteld tijdens de registratie.

**Productbeheerder of productgebruiker** - U bent aangemerkt als productgebruiker voor een project dat in het Lyve Management Portal is aangemaakt. Er werd u een e-mail gestuurd door het Lyve-team met de uitnodiging om uw account te registreren.

Als u uw account nog niet hebt geregistreerd, moet u dit doen voordat u verbonden Lyve Mobileapparaten probeert te ontgrendelen. Het instelproces stelt u in staat om:

- Een wachtwoord aan te maken om uw account te beheren en toegang te krijgen tot aangesloten Lyve Mobile-apparaten.
- Tweestapsverificatie in te stellen voor sterke beveiliging.
- Uw accountgegevens te registreren bij Lyve Management Portal.

Als u uw inloggegevens niet meer weet of als uw e-mailuitnodigingstermijn is verstreken voordat u uw account kon registreren, gaat u naa[rlyve.seagate.com.](https://lyve.seagate.com/) Klik op**Aanmelden** en vervolgens op**Wachtwoord vergeten?**. Neem contact op met uw accountmanager als uw email niet wordt herkend. Voor verdere ondersteuning kunt u contact opnemen met de klantenservice via de Lyve Virtual Assist Chat op[lyve.seagate.com.](https://lyve.seagate.com/)  $\mathbf{a}^{\prime}$ 

### <span id="page-5-0"></span>**Lyve Client-software downloaden en installeren**

Installeer de Lyve Client op de computer die u op uw Lyve Mobile-apparaat wilt aansluiten.

Links naar het installatieprogramma zijn te vinden op het Lyve Management Portal:

- 1. Log in op[lyve.seagate.com](https://lyve.seagate.com/).
- 2. Klik op de startpagina op **Downloads**.
- 3. Klik bij de prompt op**Downloaden** voor Windows® of macOS®.
- 4. Ga naar de map waar uw downloads terechtkomen en open het installatieprogramma.
- 5. Volg de instructies op het scherm om de installatie te voltooien en Lyve Client te openen.

U kunt ook Lyve Client-installatieprogramma's downloaden van de ondersteuningspagina op [www.seagate.com/support/lyve-client](https://www.seagate.com/support/lyve-client).

### <span id="page-5-1"></span>**Hostcomputers autoriseren**

Open de Lyve Client op een computer waarop u uw Lyve Mobile-apparaat wilt hosten.

Voor het autoriseren van een host-computer is een internetverbinding vereist.

- 1. Voer uw e-mailadres en wachtwoord voor het Lyve Management Portal in wanneer hiernaar wordt gevraagd.
- 2. De Lyve Client autoriseert de hostcomputer zodat Lyve-apparaten worden ontgrendeld en toegankelijk zijn, en u projecten kunt beheren op het Lyve Management Portal.

De hostcomputer blijft gedurende een bepaalde periode geautoriseerd. Tijdens deze periode heeft u toegang tot aangesloten apparaten en kunt u deze ontgrendelen, zelfs zonder internetverbinding. U moet Lyve Client regelmatig op de computer openen en uw inloggegevens opnieuw invoeren. A

## <span id="page-6-0"></span>Key Terms

### <span id="page-6-1"></span>**Host computer**

A computer installed with Lyve Client used to access assigned Lyve Mobile devices.

## <span id="page-6-2"></span>**Lyve Client**

An app used to unlock specific Lyve Mobile devices. Lyve Client can be used to access devices using Lyve Portal Identity and/or Lyve Token Security.

### <span id="page-6-3"></span>**Lyve Portal Identity**

Security option that allows an end user to enter a username and password to authorize host computers to access connected Lyve Mobile devices. End users must have a Lyve user account. Internet connectivity is required during sign-in and when periodically reauthorizing a host computer. [SeeAccessing](https://sgspzwwwl01a.seagate.com:8443/content/seagate/us/en/manuals/software/lyve-client-software/lyve-portal-identity/.html#lyve-portal-identity) Devices with Lyve Portal Identity.

## <span id="page-6-4"></span>**Lyve Token file**

An encrypted security token file authorizing a host computer to access specific Lyve Mobile devices.

## <span id="page-6-5"></span>**Lyve Token Security**

Security option that allows for use cases in which there is limited access to the internet when using Lyve Mobile Arrays. End users are not required to have a Lyve user account. Instead, the end user creates a registration file for the computer in Lyve Client and then sends it to the project administrator. The project administrator uses that registration file to generate a Lyve Token file in Lyve Management Portal and then sends it to the end user. Internet connectivity is required to download the installer for Lyve Client, but is not required when accessing devices with Lyve Token files. See Accessing Devices with Lyve Token Security.

### <span id="page-6-6"></span>**Product admin**

Administrator in the account permitted to:

- Register host computers.
- Assign Lyve Mobile devices to host computers.
- Issue Lyve Token files.

### <span id="page-7-0"></span>**Product end user**

End user accessing Lyve Mobile storage devices from a connected computer.

### <span id="page-7-1"></span>**Registration file**

A JSON file certifying Lyve Client on a specific host computer.

- A product end user downloads a registration file from Lyve Client running on the host computer.
- The registration file is sent to a product admin, who uses it to produce a Lyve Token file.
	- **Registration files cannot be transferred between host computers or installations of Lyve Client.** If an end user uninstalls/reinstalls Lyve Client, they'll need to download new registration files to send to their product admin. i

### <span id="page-7-2"></span>**Unlocker**

In Lyve Management Portal, anunlocker has the correct security permissions to unlock one or more Lyve Mobile Arrays. For example, an instance of Lyve Client installed on a host PC. Multiple Lyve Mobile Arrays can be assigned to a single unlocker, or to multiple unlockers.

## <span id="page-8-0"></span>Lyve Virtual Assistant

If you need to contact support, go to ve. seagate.com and click on the Lyve Virtual Assistant icon to start a support session. Lyve Virtual Assistant is available throughout the Lyve Management Portal.

You must upload a registration file and enter a name before you can click Seagate Virtual Assistant is only available during regional business hours of 8:00 AM-5:00 PM US Central Time and 8:00 AM-5:00 PM Central European Time. i

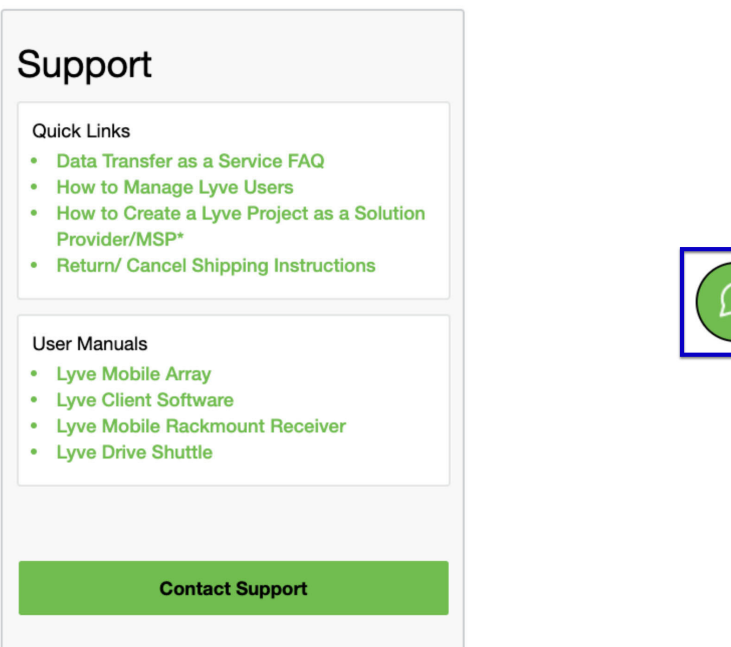

## <span id="page-9-0"></span>Verbindingstypen

Lyve Client kan de beveiliging beheren voor Lyve Mobile Arrays die rechtstreeks op de host-pc of via het netwerk zijn aangesloten vanuit een Lyve Mobile Rackmount Receiver.

Zorg ervoor dat de Lyve Mobile Array is ingeschakeld voordat <sup>u</sup> deze op een computer aansluit.

### <span id="page-9-1"></span>**Direct-Attached Storage (DAS)-aansluitingen**

#### <span id="page-9-2"></span>**USB en Thunderbolt**

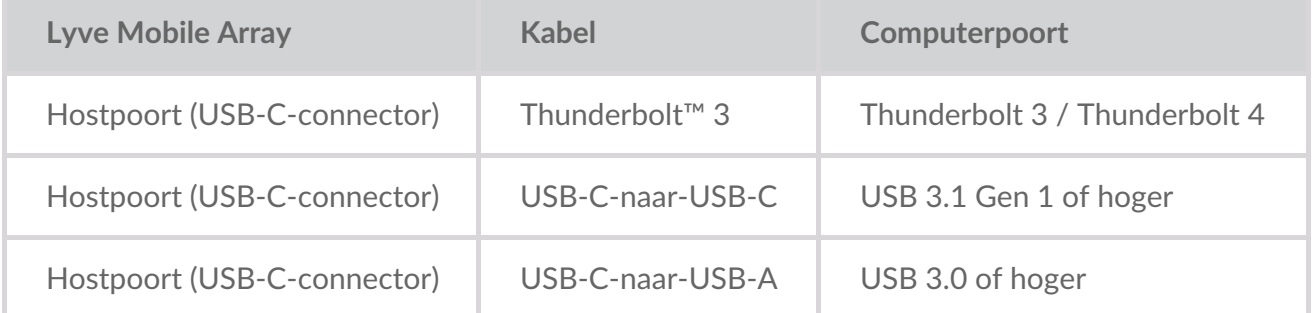

Meer informatie over verbindingen vindt u in:

Lyve Mobile Array: [gebruikershandleiding](https://sgspzwwwl01a.seagate.com:8443/content/seagate/be/nl/manuals/lyve-mobile-array.html)

#### <span id="page-9-3"></span>**Lyve Mobile PCIe Adapter**

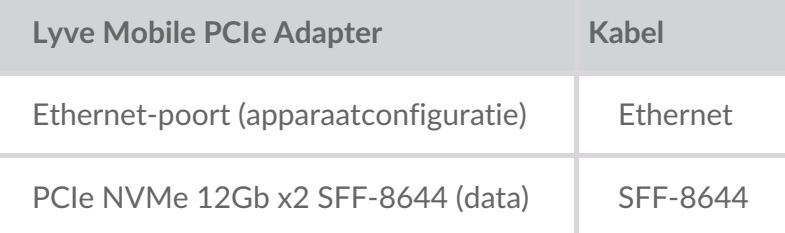

Meer informatie over verbindingen vindt u in:

- Lyve Mobile Mount en PCIe Adapter: [gebruikershandleiding](https://sgspzwwwl01a.seagate.com:8443/content/seagate/be/nl/manuals/lyve-mobile-mount-pcie/install-pcie.html)
- Lyve Mobile Mount en PCIe-adapter Front Loader: [gebruikershandleiding](https://sgspzwwwl01a.seagate.com:8443/content/seagate/be/nl/manuals/lyve-mobile-mount-pcie-front-loader/install-pcie.html)

### <span id="page-9-4"></span>**Rackmount Receiver-aansluitingen**

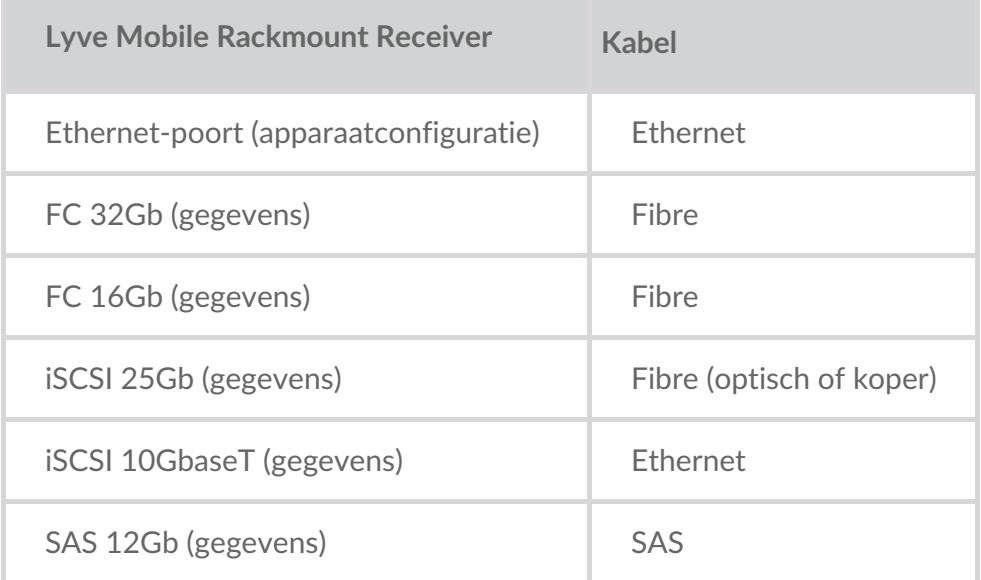

Meer informatie over verbindingen vindt u in:

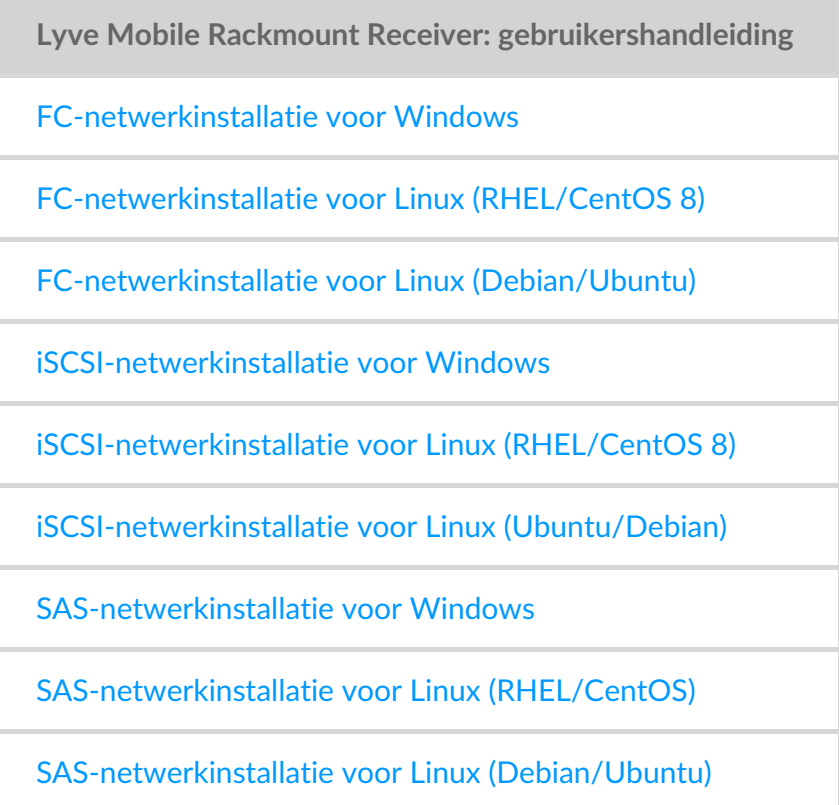

### <span id="page-10-0"></span>**IP-adressering voor netwerk- en DAS-verbindingen**

Zorg ervoor dat uw antivirus-, firewall- of VPN-beveiligingsinstellingen poorttoegang tot Lyve Client toestaan.

**Status Poort Type toegang Poort Poort** 

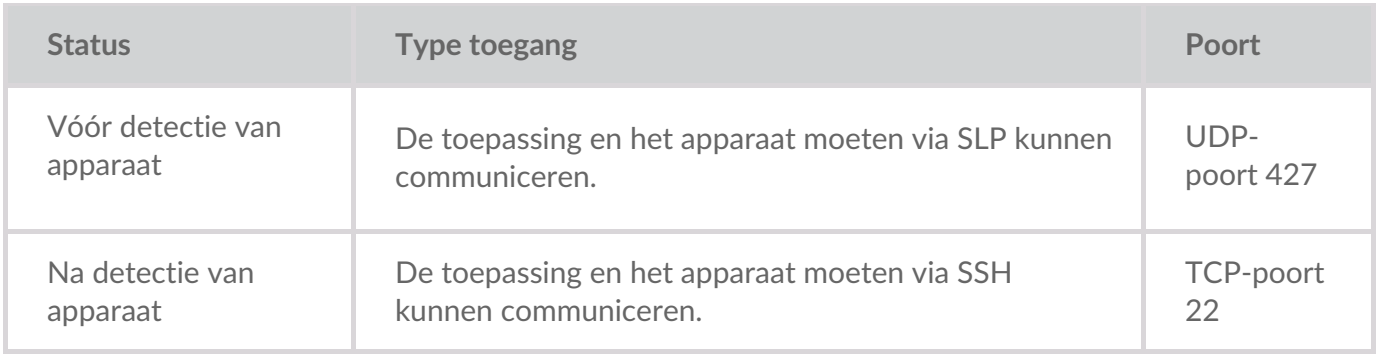

Bij beide statussen wordt ervan uitgegaan dat aan het apparaat een IP-adres is toegewezen door een lokale DHCP-server of dat er een statisch IP-adres aan is toegewezen.

- Alle Lyve Mobile-apparaten bevinden zich standaard in de DHCP-modus. Als er geen IP-adres via DHCP is toegewezen, genereert het apparaat een eigen IP-adres: 169.254.100.123.
- Elke host in hetzelfde subnet kan het apparaat zien en ermee communiceren via dit adres.
	- In de DAS-modus via een Thunderbolt/USB-C-aansluiting is dit het adres dat wordt gebruikt om met het apparaat te communiceren.

## <span id="page-12-0"></span>Download and Install Lyve Client

Install Lyve Client on computers you intend to connect to your Lyve Mobile devices or manage on the network. Lyve Client is available for Windows and macOS.

Links to the installer can be found on Lyve Management Portal:

- 1. Go to[lyve.seagate.com](https://lyve.seagate.com) and sign in.
- 2. On the Home page, click**Download Lyve Client.**

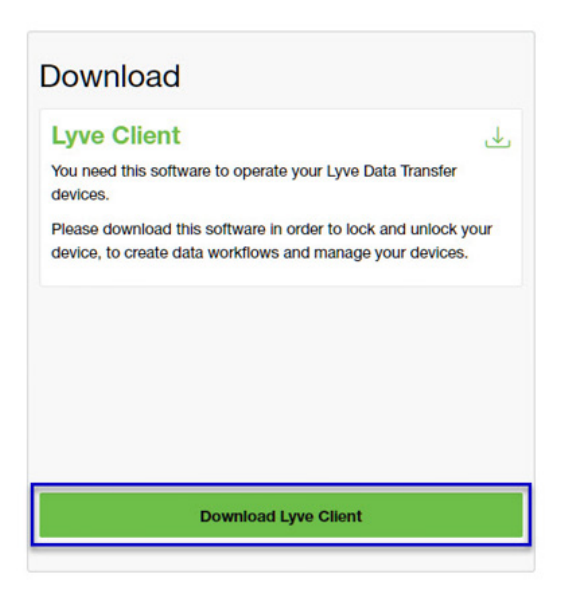

3. At the prompt, click **Download** for either Windows® or macOS®.

You can also download Lyve Client installers from the support page at [www.seagate.com/support/lyve-client](https://www.seagate.com/support/lyve-client).

- 4. Go the folder where you receive downloads and open the installer.
- 5. Follow the onscreen instructions to complete the setup and open Lyve Client.

## <span id="page-13-0"></span>Accessing Devices with Lyve Portal Identity

The Lyve Portal Identity security option lets you unlock connected Lyve devices by entering a username and password in Lyve Client.

**1** An internet connection is required when signing in.

After you've signed in, Lyve Client is authorized to unlock and access assigned Lyve devices. Lyve Client remains authorized for up to 30 days of active use or 15 days of inactivity. Once the authorization period has elapsed, you must sign in again with your username and password to access connected devices.

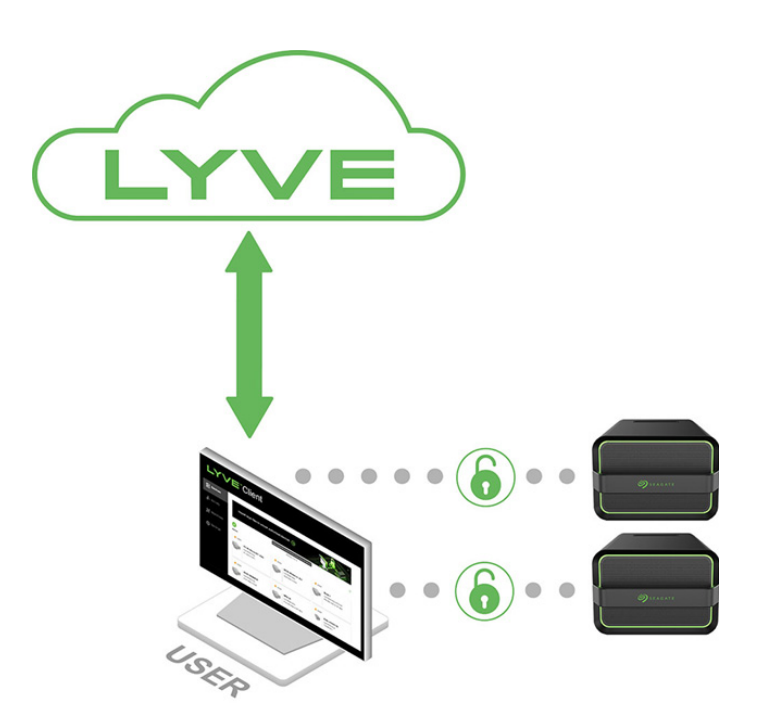

### <span id="page-13-1"></span>**Requirements**

- [Product](https://www.seagate.com/manuals/software/lyve-client-software/key-terms/#product-admin) admin has invited the [product](https://www.seagate.com/manuals/lyve-management-portal/project-management/#manage-users-by-account) end user to be added to the accountin Lyve Management Portal.
- Product admin set up [projects,](https://www.seagate.com/manuals/lyve-management-portal/project-management.html/) added devices to projects, and assigned the product end user to the same projects.
- Devices have been delivered to th[eproduct](https://www.seagate.com/manuals/software/lyve-client-software/key-terms/#product-end-user) end user.
- End user has [downloaded](https://www.seagate.com/manuals/software/lyve-client-software/download-and-install/) and installed Lyve Client on a computer they will use to unlock Lyve Mobile devices.
	- **I** Important–Lyve Portal Identity must be enabled in the Lyve Client settings. Se[eSettings](https://www.seagate.com/manuals/software/lyve-client-software/settings/).

#### **Important**—If Lyve Client is used behind a proxy or firewall, ensure that the following domains are allow. i

- https://lmp-prod.us.auth0.com/
- https://rest.lyve.seagate.com/
- https://lyve.seagate.com/

### <span id="page-14-0"></span>**Sign in using Lyve Client**

You created a username and password in Lyve Management Portal in one of two ways, depending on your role in the account:

**Account creator**—You set up an email address, username, and password when you initially created the account.

**Other role**—A user manager added your email address to an account, org, or project in Lyve Management Portal. An email was sent to you from Lyve Management Portal inviting you to set up your username and password.

If you don't have a username and password, seeUsers with no [username/password](https://www.seagate.com/manuals/software/lyve-client-software/lyve-portal-identity/#users-with-no-username-and-password) below.

If you're opening Lyve Client for the first time, click**Get Started** on the Welcome screen, and then click **Sign in** under Lyve Portal Identity:

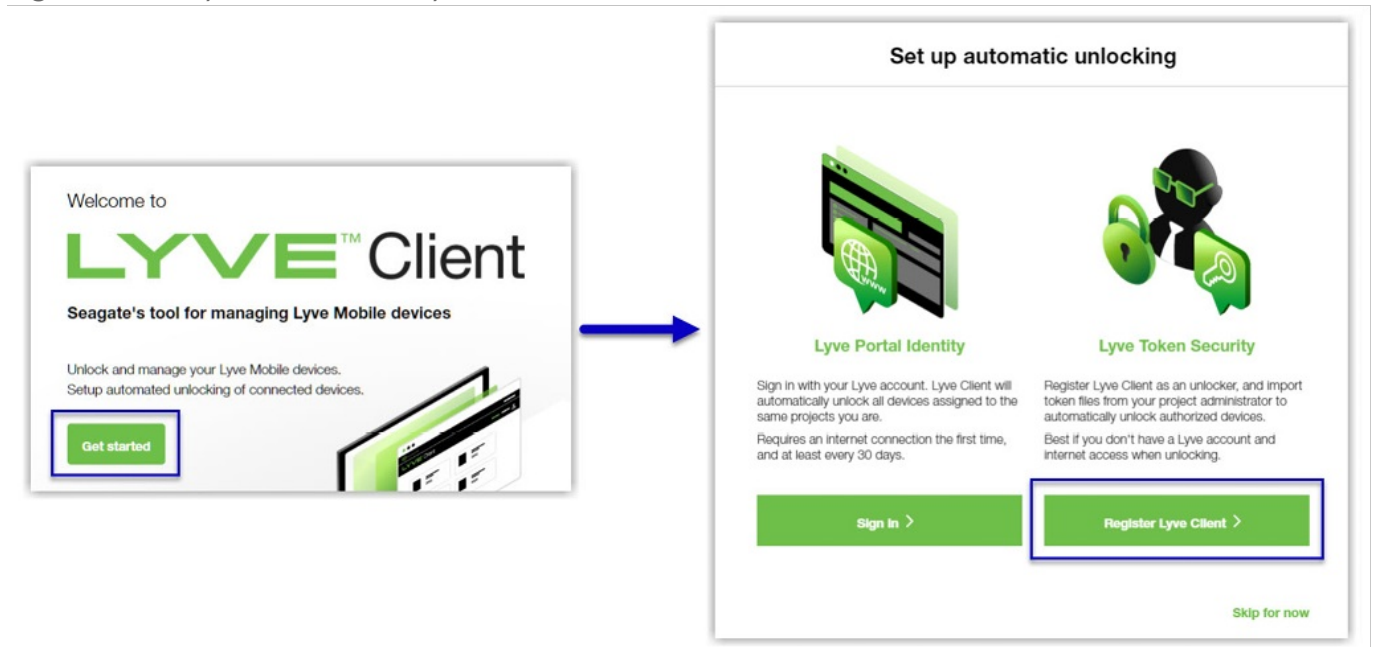

olf Lyve Client has been opened previously but no user is currently signed in, click on the user icon in the navigation bar:

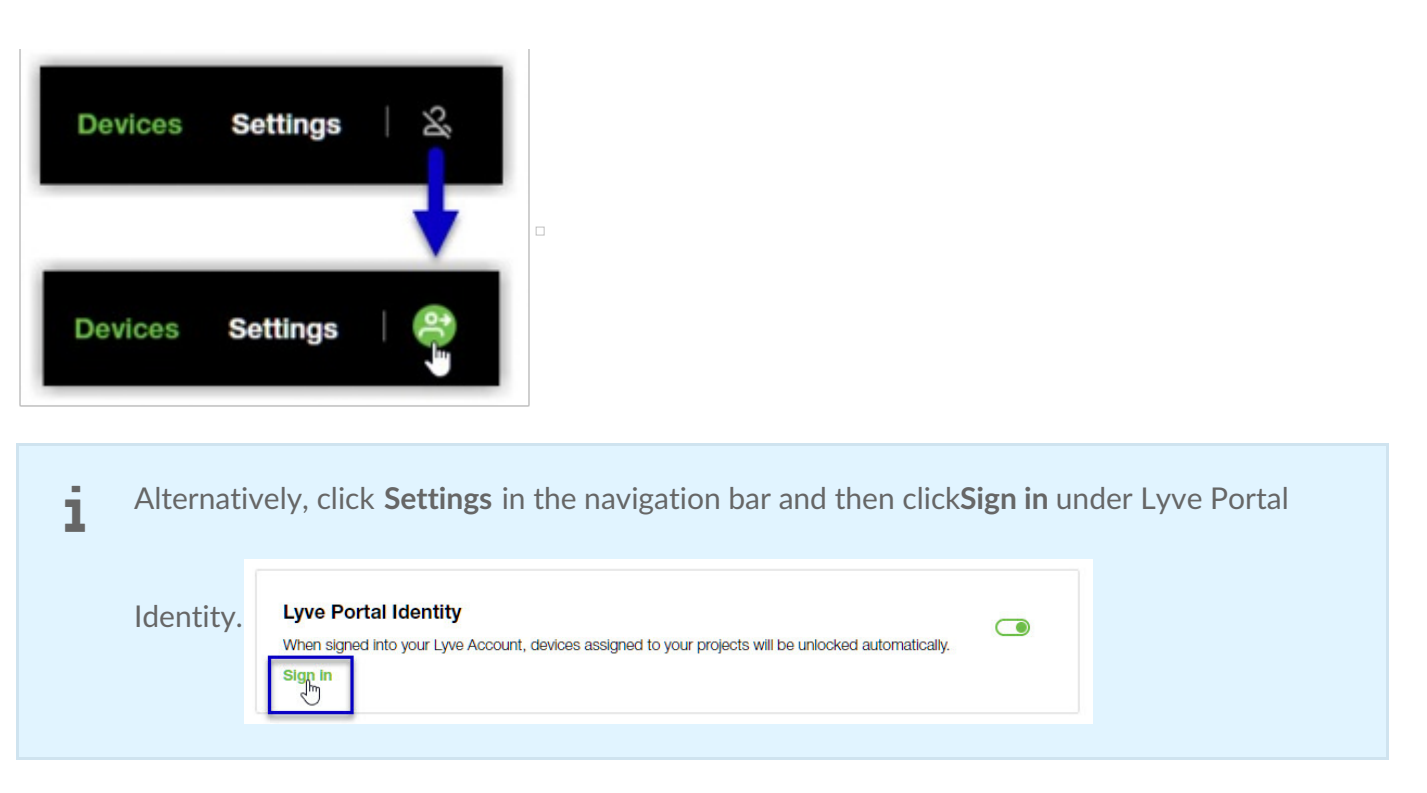

If another user is currently signed in and you want to switch users, click on the user icon in the navigation bar and select **Switch user**:

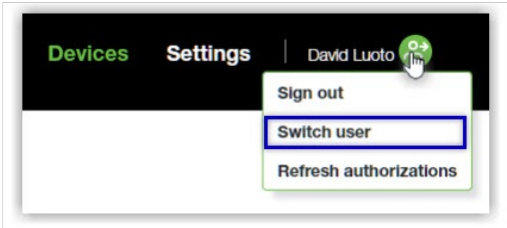

### <span id="page-15-0"></span>**Device locking**

Lyve Client must be open and you must be signed in to access connected Lyve Mobile Arrays. A Lyve Mobile Array will lock when:

- The computer running Lyve Client goes to sleep.
- Lyve Mobile Array is ejected.
- Lyve Mobile Array is disconnected from the computer or network.
- Lyve Mobile Array is powered off.

Use Lyve Client to unlock Lyve Mobile Array again once the computer has been awakened or the device has been reconnected and powered on.

### <span id="page-15-1"></span>**Forgotten username and/or password**

If you can't remember your username or password:

- 1. Go to[lyve.seagate.com.](https://lyve.seagate.com)
- 2. Click Sign In in the navigation bar:

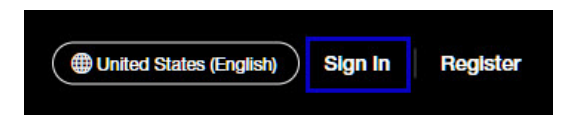

3. In the Sign In dialog, click on the link for a forgotten username or password:

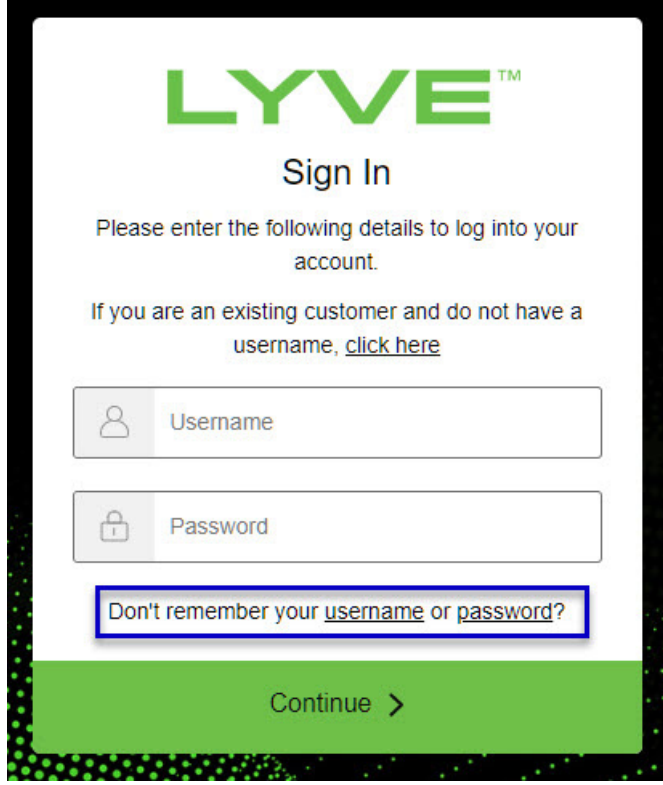

4. Follow the onscreen instructions for recovering your username or changing your password.

### <span id="page-16-0"></span>**Users with no username and password**

You need a username and password to unlock connected Lyve Mobile devices. The setup process lets you:

- Create a username/password connected to your email address.
- Establish 2-step verification for strong security.

You might not have a username and password for one of the following reasons:

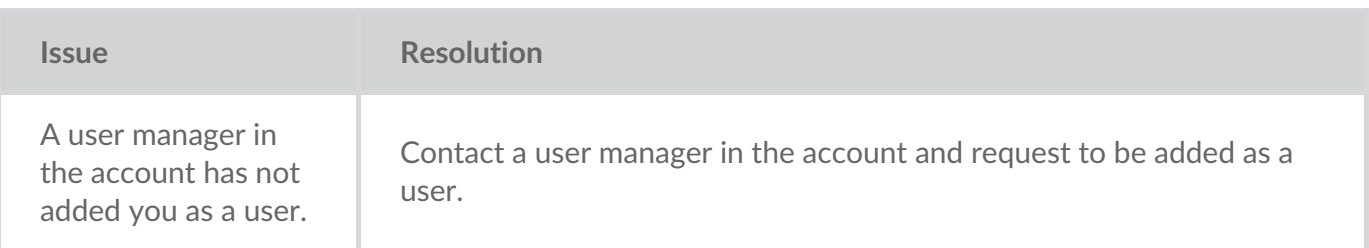

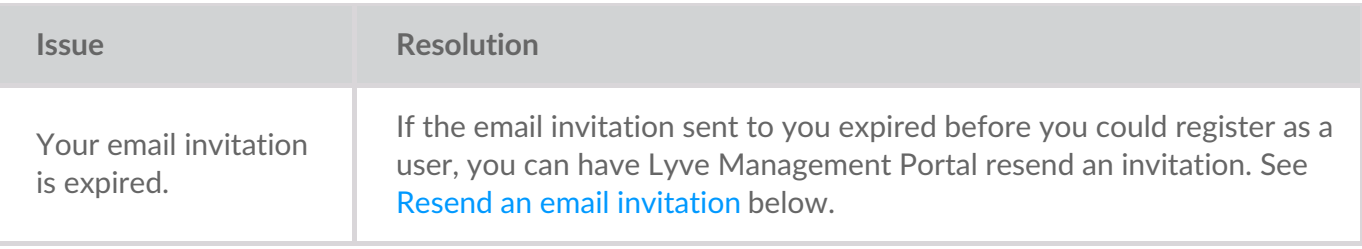

### <span id="page-17-0"></span>**Resend an email invitation**

- 1. Go to[lyve.seagate.com.](https://lyve.seagate.com)
- 2. Click **Sign In** in the navigation bar:

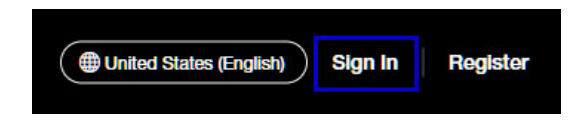

3. Click on the link for existing customers who do not have a username:

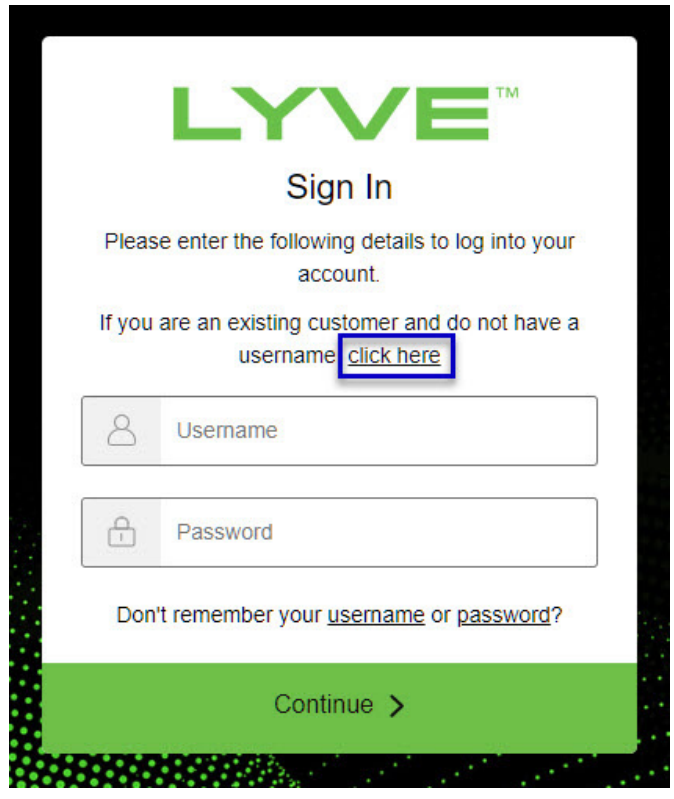

4. Enter your email address and click**Continue**. After a few minutes, Lyve Management Portal will send you a new email invitation. Check your inbox for the message.

If you didn't see the email in your inbox after a few minutes, check your spam folder. If you can't find it there, click**Resend Email** in Lyve Client. If you need to contact support, use theLyve Virtual [Assistant](https://www.seagate.com/manuals/software/lyve-client-software/lyve-virtual-assistant/) icon to start a support session. i

5. Open the email and click on the**Register Your Account** button.

6. Enter a username and password. Confirm the password, and then click**Continue**.

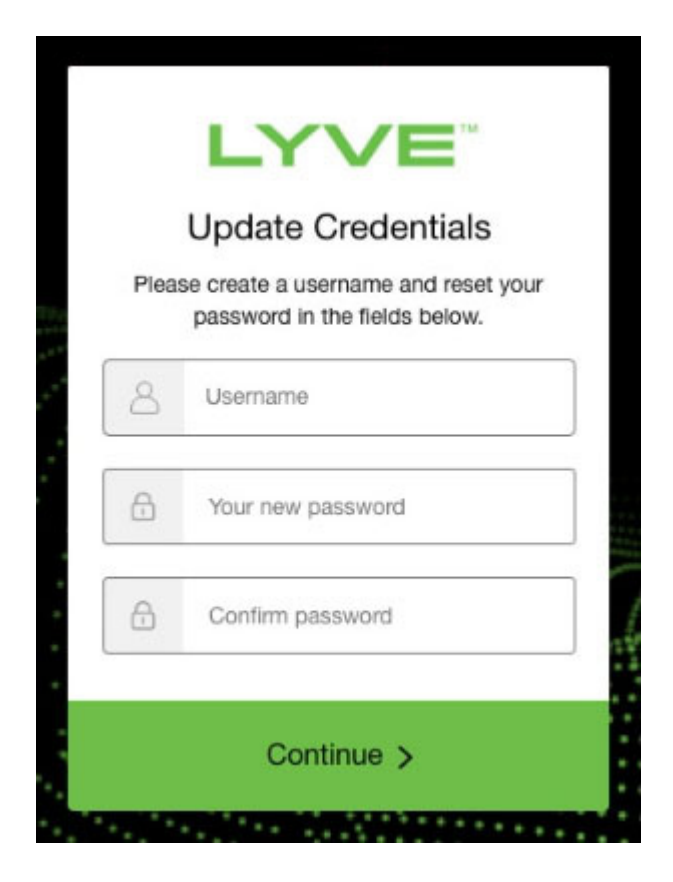

7. Use an authenticator app such as Google Authenticator or Microsoft Authenticator to scan the QR code and receive a passcode. Enter your passcode and click the icon to continue.

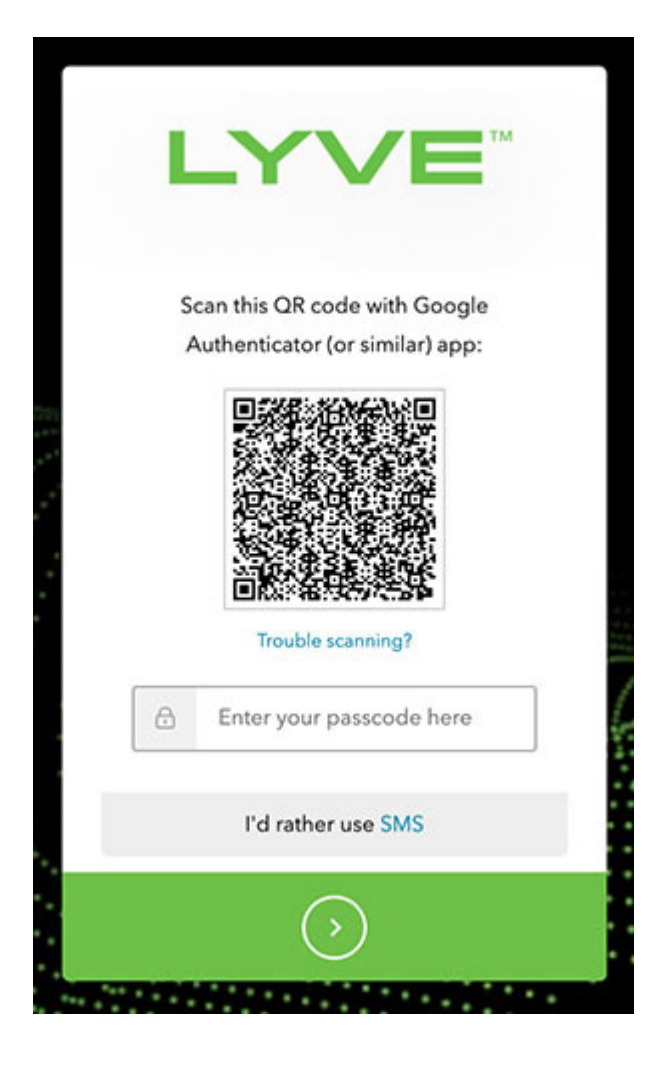

Alternatively, you can receive a passcode via SMS. Click the**SMS** option and enter your phone number to receive the 6-digit verification code. Note that carrier charges may apply. Enter the verification code sent to your phone and click the icon to continue. i

8. You're asked to record a recovery code. A recovery code lets you log in to Lyve Management Portal from other devices. Copy the recovery code and keep it in a safe place. Once it's recorded, check the confirmation box and click the icon to continue.

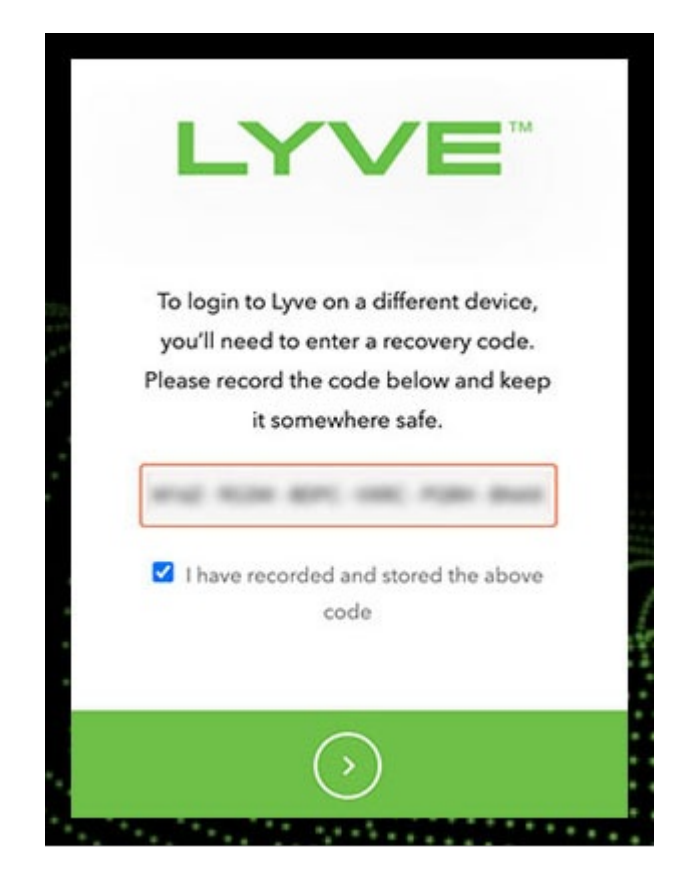

### <span id="page-20-0"></span>**Refreshing** authorizations

If the product end user's project/device assignments have been changed by a product admin in Lyve Management Portal, they can refresh their authorizations in Lyve Client.

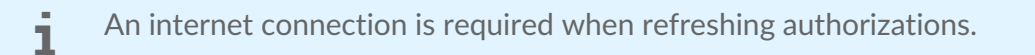

- $\Box$
- 1. Open Lyve Client.
- 2. Click on the **Settings** tab.
- 3. Click **Refresh authorizations** .

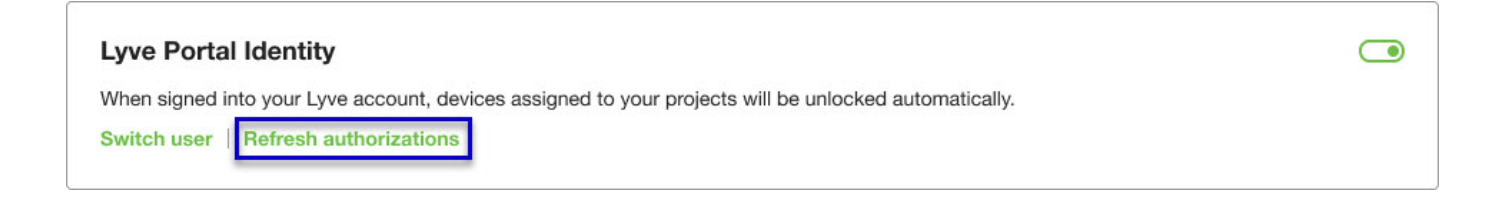

## <span id="page-21-0"></span>Accessing Devices with Lyve Token Security

The Lyve Token Security option lets you configure a registered computer installed with Lyve Client to automatically unlock assigned Lyve Mobile devices. Once configured, Lyve Client will unlock devices, even when there's no access to Lyve Management Portal.

### <span id="page-21-1"></span>**Requirements**

- [Product](https://www.seagate.com/manuals/software/lyve-client-software/key-terms/#product-admin) admin has set up [projects](https://www.seagate.com/manuals/lyve-management-portal/project-management/#create-projects) and added devices to [projects.](https://www.seagate.com/manuals/lyve-management-portal/project-management/#add-device)
- Devices have been delivered to th[eproduct](https://www.seagate.com/manuals/software/lyve-client-software/key-terms/#product-end-user) end user.
- End user has [downloaded](https://www.seagate.com/manuals/software/lyve-client-software/download-and-install/) and installed Lyve Client on the computer they will use to unlock Lyve Mobile devices.

**Important**—Lyve Token Security must be enabled in the Lyve Client settings. See [Settings.](https://www.seagate.com/manuals/software/lyve-client-software/settings/)

### <span id="page-21-2"></span>**Process**

"

[Product](https://www.seagate.com/manuals/software/lyve-client-software/key-terms/#product-end-user) end user opens Lyve Client on ahost [computer](https://www.seagate.com/manuals/software/lyve-client-software/key-terms/#host-computer) and creates a[registration](https://www.seagate.com/manuals/software/lyve-client-software/key-terms/#registration-file) file. End user sends the registration file to a [product](https://www.seagate.com/manuals/software/lyve-client-software/key-terms/#product-admin) admin.

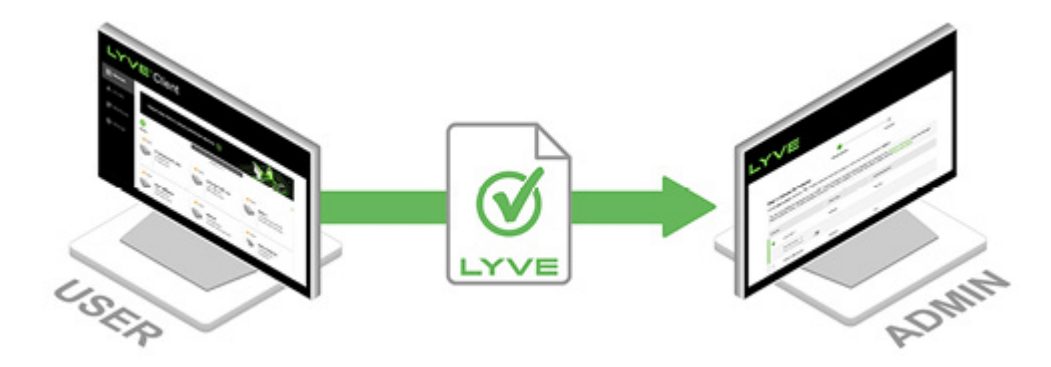

Admin uploads the registration file to the Lyve Management Portal and registers the Lyve Client installation as an [unlocker](https://www.seagate.com/manuals/software/lyve-client-software/key-terms/#unlocker).

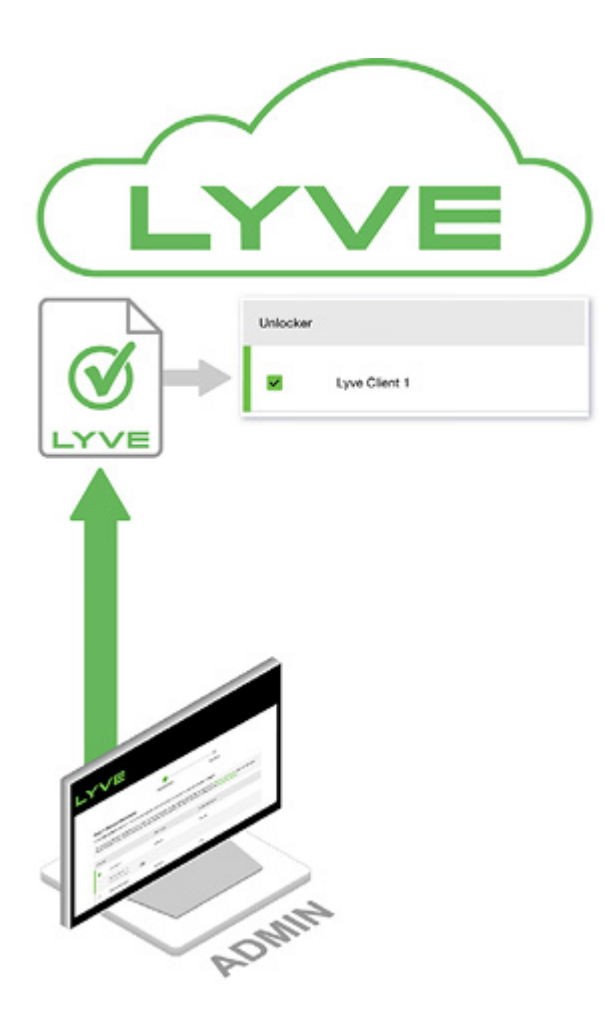

Admin assigns devices to the unlocker and downloads an encrypted vve [Token](https://www.seagate.com/manuals/software/lyve-client-software/key-terms/#lyve-token-file) file authorizing the unlocker to access Lyve Mobile devices.

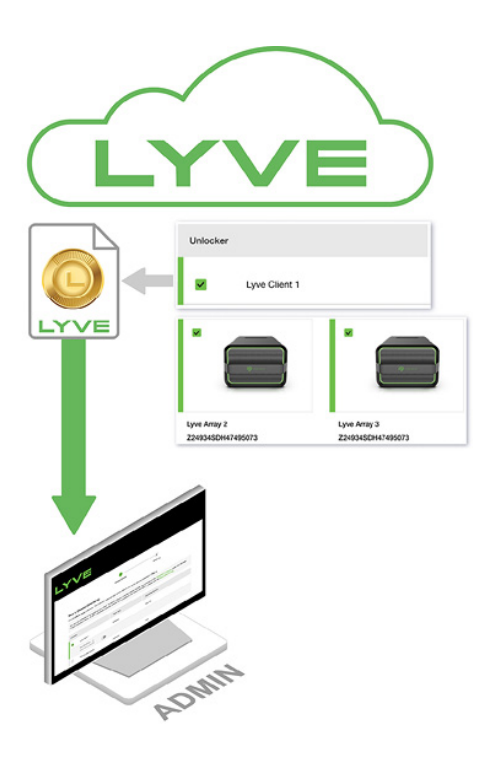

Admin sends the token file to the user.

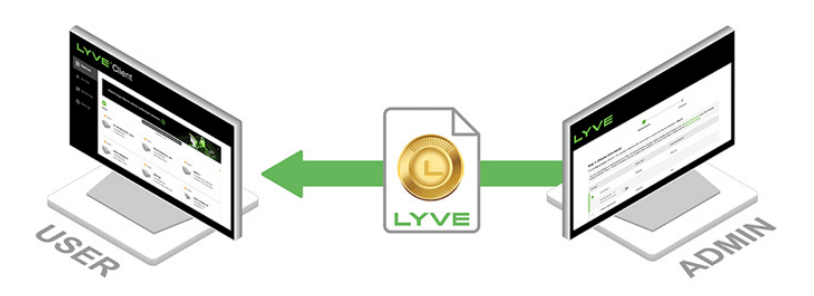

User imports the token file into Lyve Client. Lyve Client is now authorized to unlock assigned Lyve Mobile devices with no connection to Lyve Management Portal.

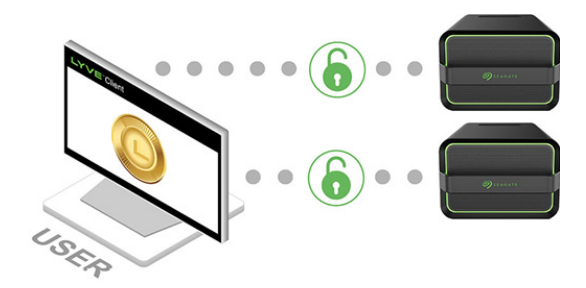

### <span id="page-23-0"></span>**End** user initial tasks

#### <span id="page-23-1"></span>**Create a registration file**

You will need a[registration](https://www.seagate.com/manuals/software/lyve-client-software/key-terms/#registration-file) file for each host computer/Lyve Client installation used to access Lyve Mobile devices.

1. Open Lyve Client.

If you're opening Lyve Client for the first time, click**Get Started** on the Welcome screen, and then click **Register Lyve Client** under Lyve Token Security.

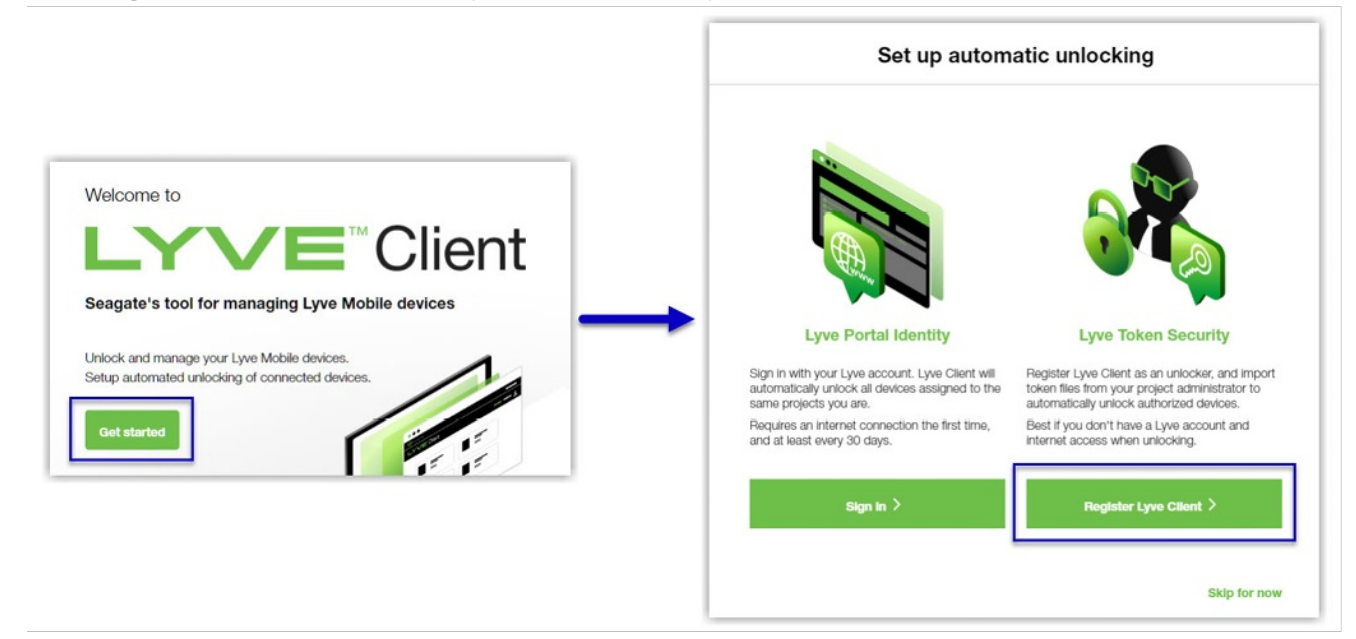

If Lyve Client was opened previously, click on the**Devices** tab, and then click the banner:

Sign in or register to unlock your drives  $\left(\rightarrow\right)$ Alternatively, click on the Settings tab and then click**Register** i . **Lyve Token Security** Unlock Lyve Mobile Arrays authorized by imported Lyve Token files. If the imported token file allows  $\bigcirc$ 'unattended mode', authorized devices will be unlocked automatically. Import token file Register

2. In the dialog, enter a filename and click**Save**.

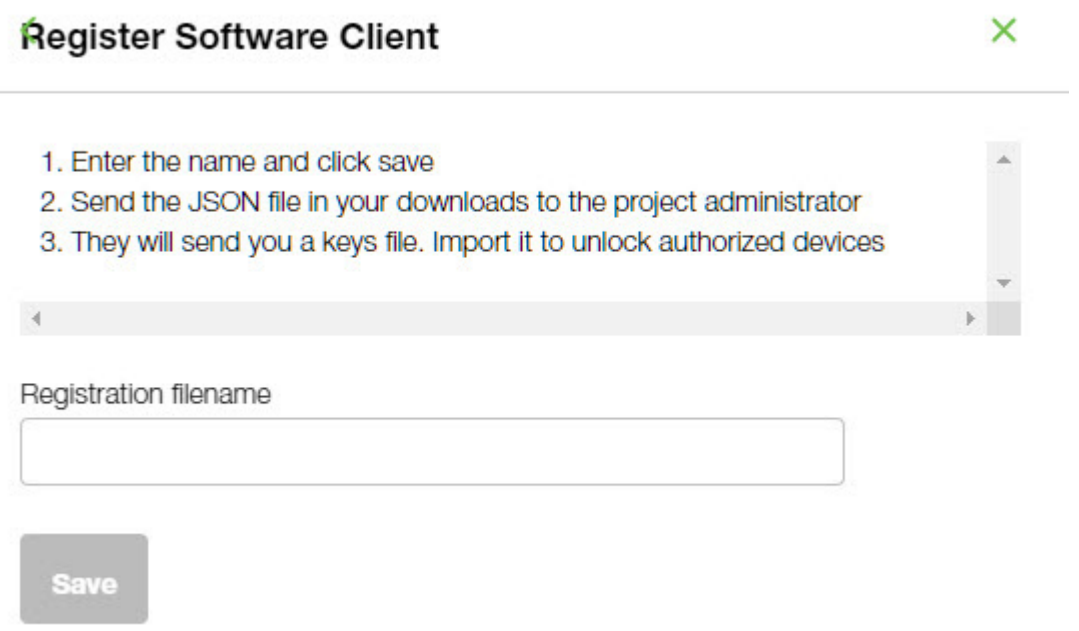

3. Confirm the location for the download and click**Save**. A JSON (.json) file is downloaded to the location you specified.

#### <span id="page-24-0"></span>Send the registration file to your product admin

Using a file browser such as File Explorer or Finder, locate the downloaded registration file. Share it with your [product](https://www.seagate.com/manuals/software/lyve-client-software/key-terms/#product-admin) admin using your preferred means of business communication (such as email, chat, or sending on a USB drive).

### <span id="page-24-1"></span>**Admin tasks**

#### <span id="page-25-0"></span>**Register the Lyve Client installation as an unlocker**

- 1. Go to[lyve.seagate.com](https://lyve.seagate.com) and sign in.
- 2. Click **Projects** in the navigation bar.
- 3. Click on a project.
- 4. On the Project Details page, click on the**Manage Project** dropdown and select**Register Software**.

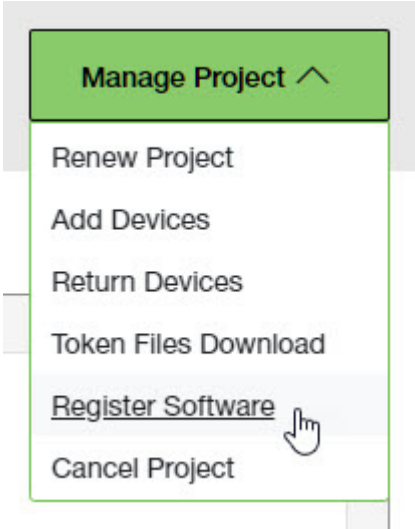

- 5. In the Register Software Client dialog, click **Attach File**.
- 6. Navigate to the location where you are storing [the](https://www.seagate.com/manuals/software/lyve-client-software/key-terms/#product-end-user)[registration](https://www.seagate.com/manuals/software/lyve-client-software/key-terms/#registration-file) file you received from aproduct end user. Select the file and click**Attach File**.
- 7. Enter a name for the Lyve Client installation. Choose any friendly name that helps you differentiate one product end user/Lyve Client installation from another.
- 8. Click **Register**.
- 9. When the registration is completed, click**Close**.

You must upload <sup>a</sup> registration file and enter <sup>a</sup> name before you can click**Register**.

#### <span id="page-25-1"></span>**Choose unlockers and assign devices**

1. In the confirmation dialog, click the **Token Files Download** link.

If you're no longer viewing the confirmation dialog, go to the Project Details page and select **Token Files Download** from the**Manage Projects** dropdown.

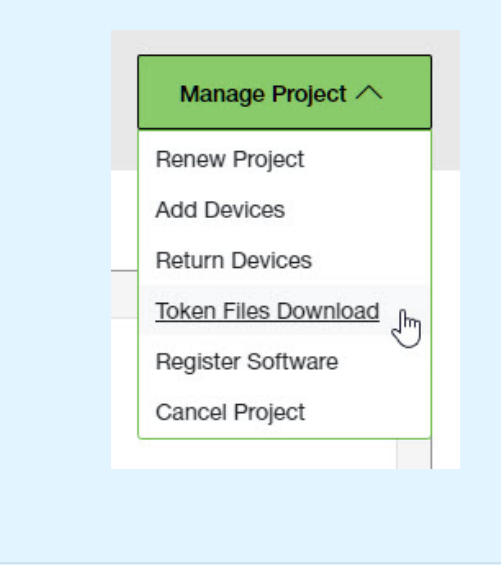

2. Click checkboxes to select one or more unlockers. Selected unlockers will be permitted to unlock the devices you specify.

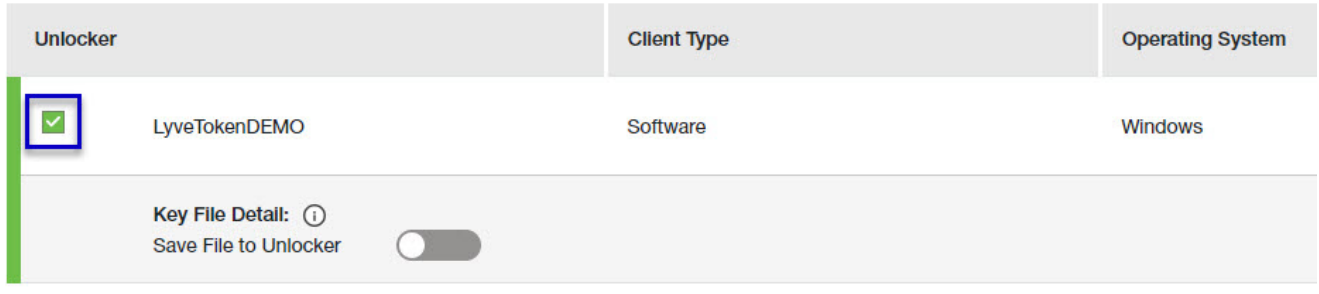

- 3. For each unlocker, use the**Save File to Unlocker** toggle to specify whether or not the product end user can store the unlocker in the Lyve Client app.
	- **Enabled**—Lyve Token file can be imported and stored in Lyve Client, allowing the host computer to unlock assigned devices whenever they're connected.
	- **Disabled** Lyve Token file may only be used to unlock assigned drives for the current session. The file is not deleted from its location on the host computer, but it must be reselected each time the end user wants to use it.

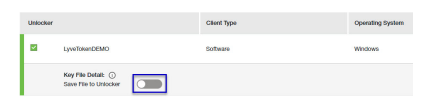

4. Click checkboxes to select one or more devices. Selected devices can be unlocked by any of the unlockers selected in step 1.

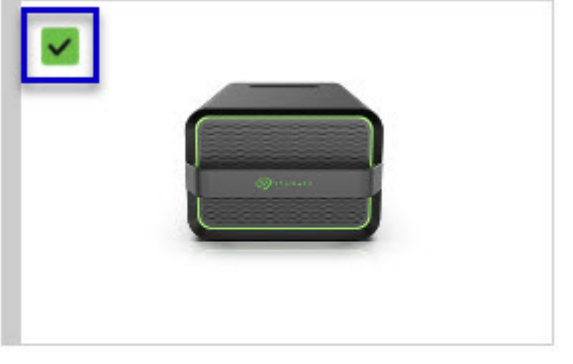

Lyve Mobile Array (96TB HDD) **NB26003C** 

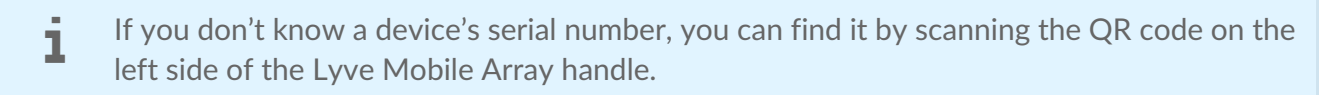

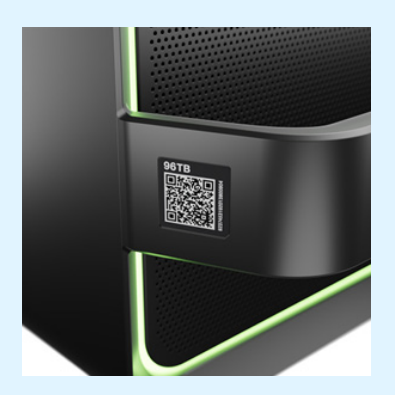

Do not confuse the QR code on the handle with the QR code on the back of Lyve Mobile Array, which is clearly marked PSID. The PSID is not the same as the serial number.

If the serial number on the handle is [unreadable](https://www.seagate.com/manuals/software/lyve-client-software/lyve-virtual-assistant/) or doesn't work, use the tyve Virtual Assistant icon to start a support session.

5. Click **Continue**.

#### <span id="page-27-0"></span>**Download Lyve Token files**

Note that in the following steps you'll need to provide your Lyve Management Portal password and multifactor authentication before your Lyve Token files will be downloaded.

- 1. Review the details of theLyve [Token](https://www.seagate.com/manuals/software/lyve-client-software/key-terms/#lyve-token-file) file you created.
- 2. Click **Download**.

#### **Review Token File Details**

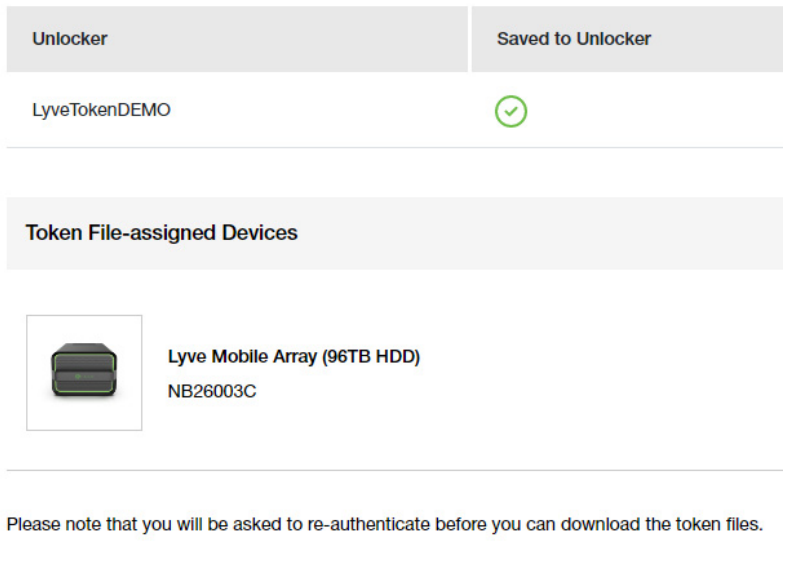

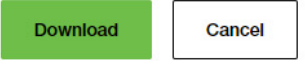

- 3. At the prompt, enter your Lyve Management Portal password and click on the icon to continue.
- 4. A dialog informs you that the Lyve Token file has been downloaded. Clicklose.
- 5. Using a file browser such as File Explorer or Finder, locate the file in the folder where you receive downloads.

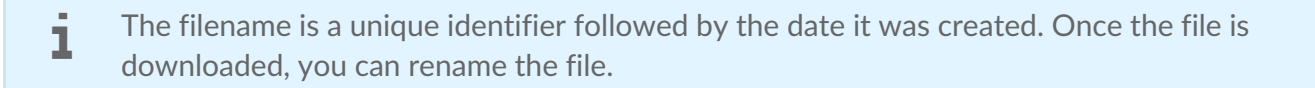

#### <span id="page-28-0"></span>**Send the Lyve Token file to the product end user**

Share the Lyve Token file you downloaded with the appropriate product end user using your preferred means of business communication (such as email, chat, or sending on a USB drive).

### <span id="page-28-1"></span>**End user final tasks**

#### <span id="page-28-2"></span>**Download the Lyve Token file**

Download the Lyve [Token](https://www.seagate.com/manuals/software/lyve-client-software/key-terms/#lyve-token-file) file you received from you[rproduct](https://www.seagate.com/manuals/software/lyve-client-software/key-terms/#product-admin) admin to the appropriate host computer that will be accessing Lyve Mobile devices.

#### <span id="page-28-3"></span>**Import Lyve Token file and/or unlock devices**

- 1. On the host computer, open the Lyve Client app.
- 2. Click on the **Devices** tab and then click the banner.

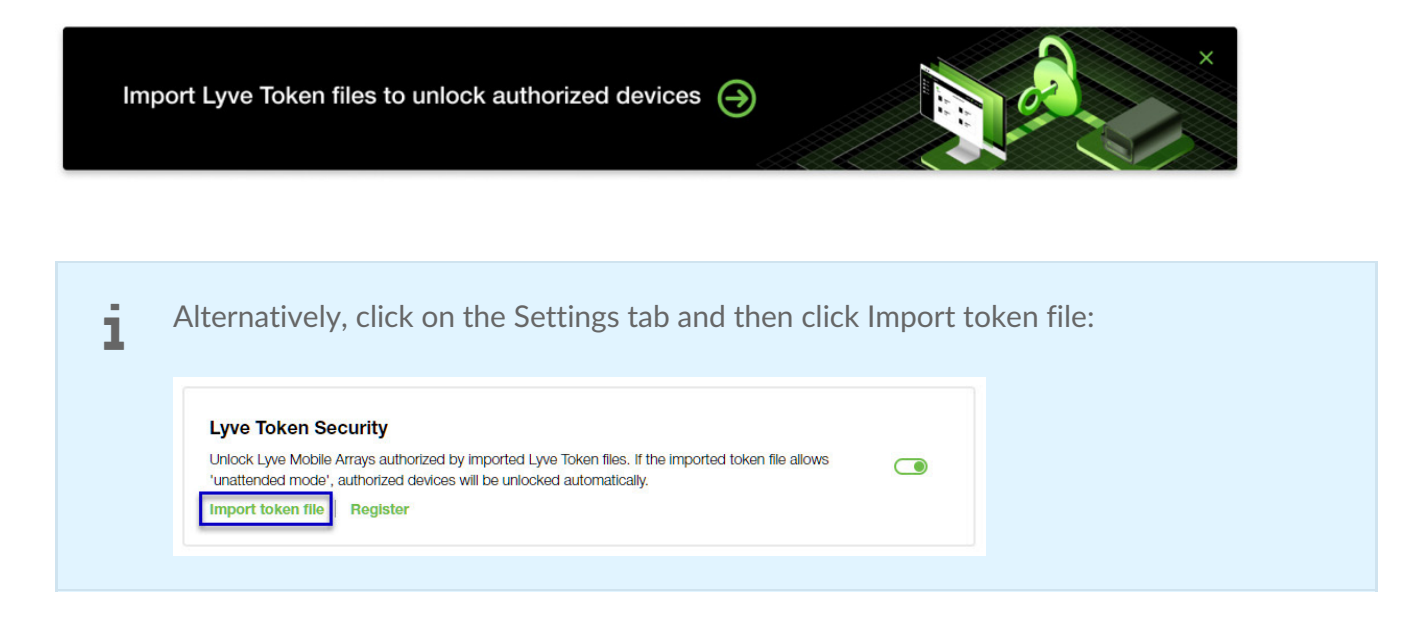

- 3. Use the folder tree to find the location of the downloaded Lyve Token file (.json). Select the appropriate file and click **Inspect File.**
- 4. Review the details of the file:

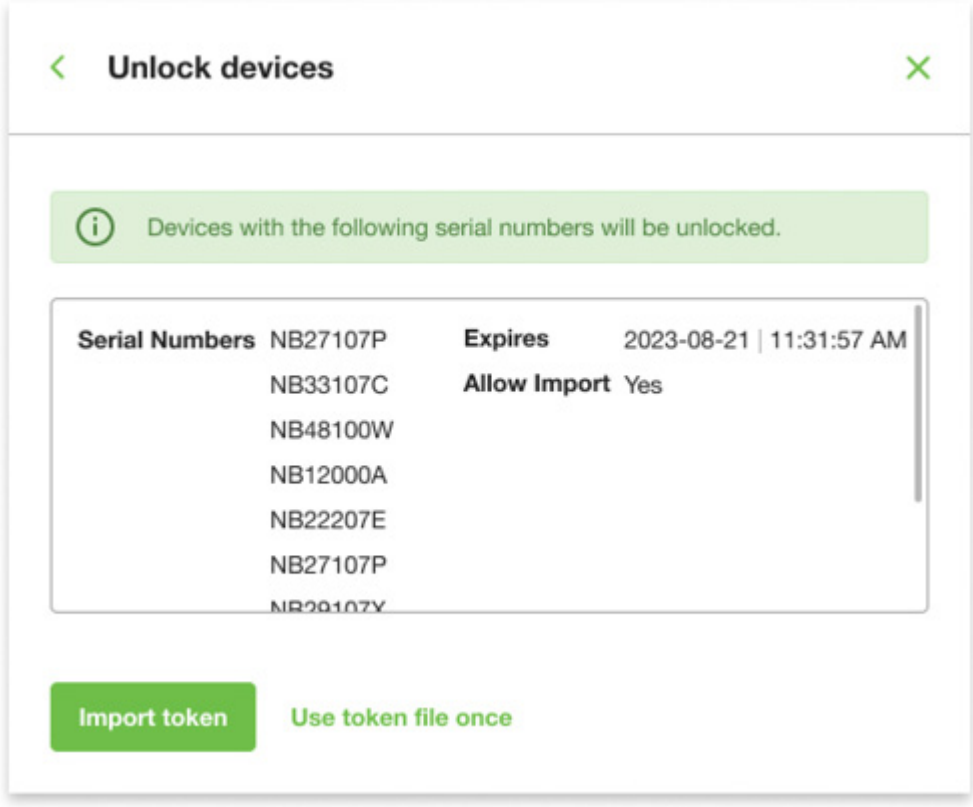

The following information is available:

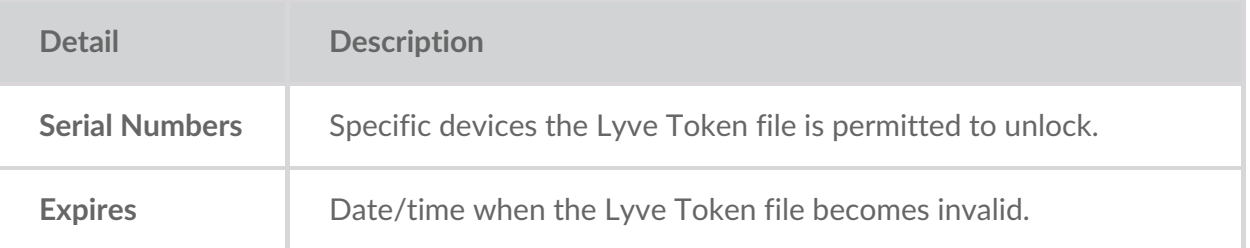

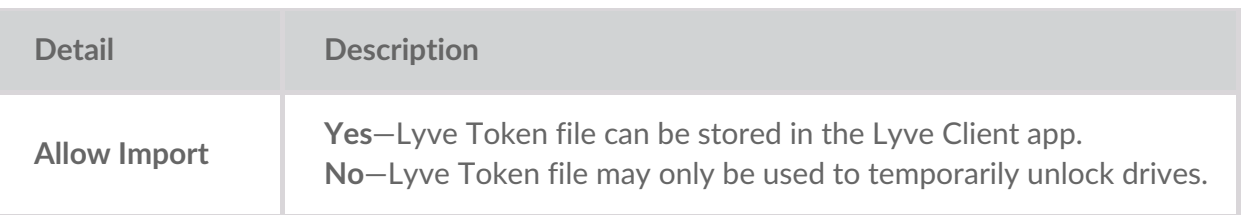

Check the serial numbers reported in Lyve Client correspond to the serial numbers of the Lyve Mobile Arrays you want to access. If you don't know a device's serial number, you can find it by scanning the QR code on the left side of the Lyve Mobile Array handle. i

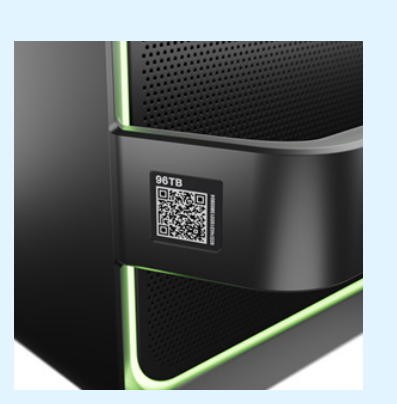

Do not confuse the QR code on the handle with the QR code on the back of Lyve Mobile Array, which is clearly marked PSID. The PSID is not the same as the serial number.

If the serial number on the handle is [unreadable](https://www.seagate.com/manuals/software/lyve-client-software/lyve-virtual-assistant/) or doesn't work, use the yve Virtual Assistant icon to start a support session.

5. Click one of the following:

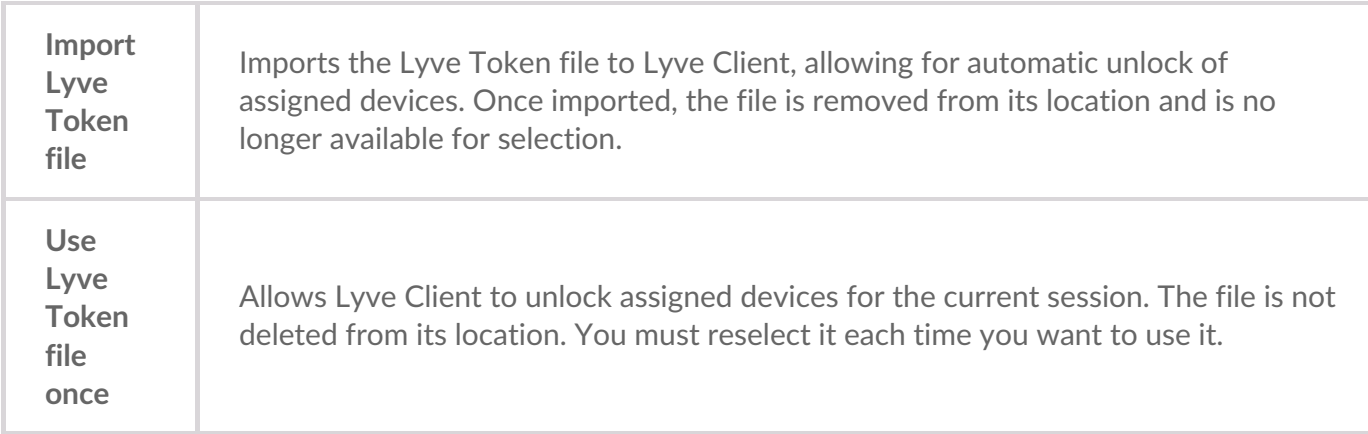

### <span id="page-30-0"></span>**Viewing Lyve Token files**

You can view an image of the most recent Lyve Token file imported into Lyve Client.

- 1. Open Lyve Client.
- 2. Click on the **Settings** tab.
- 3. Click **View token file**.

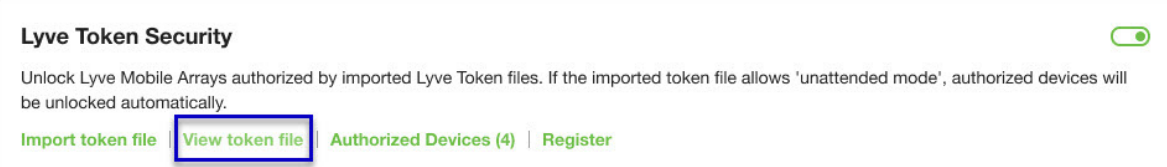

4. Review details of the recently imported file:

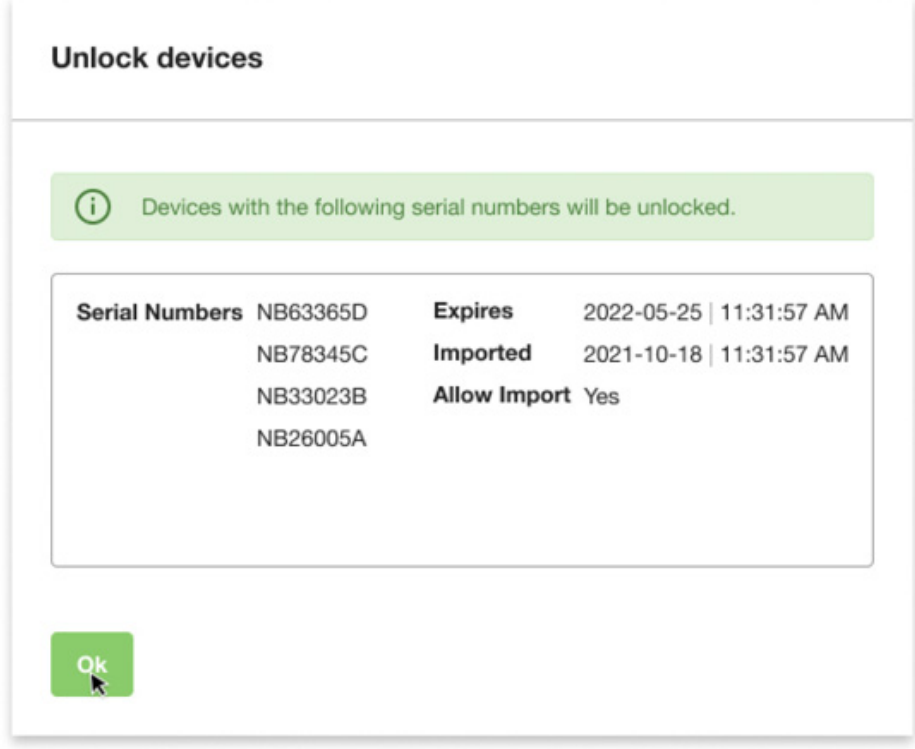

5. Click **OK**.

### <span id="page-31-0"></span>**Viewing authorized devices**

You can view an image of the most recent Lyve Token file imported into Lyve Client.

- 1. Open Lyve Client.
- 2. Click on the **Settings** tab.
- 3. Click **Authorized Devices**.

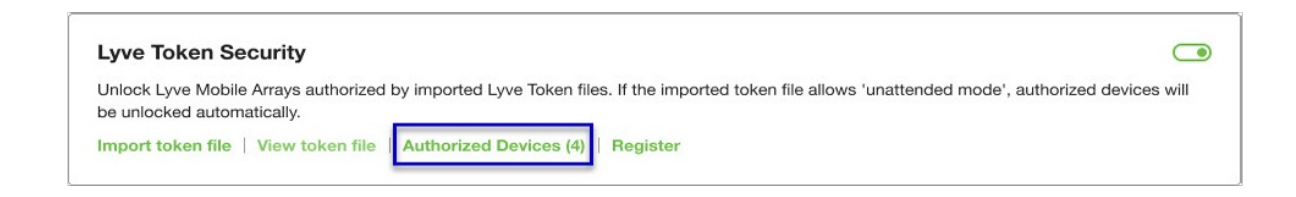

4. Review details of the devices Lyve Client is currently authorized to access:

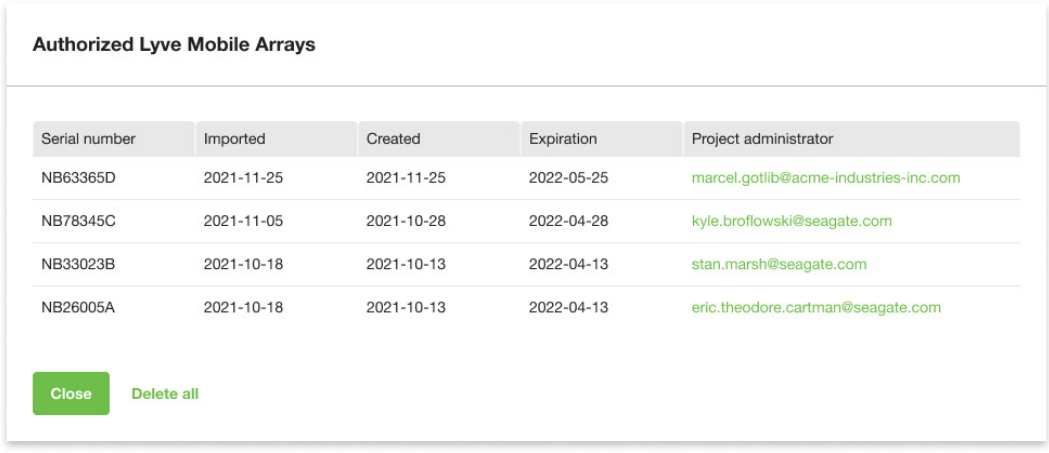

5. Click **Close**.

### <span id="page-32-0"></span>**Deleting Lyve Token device authorizations**

You can delete specific device authorizations from Lyve Client.

- 1. Open Lyve Client.
- 2. Click on the Settings tab.
- 3. Click **Authorized Devices**.

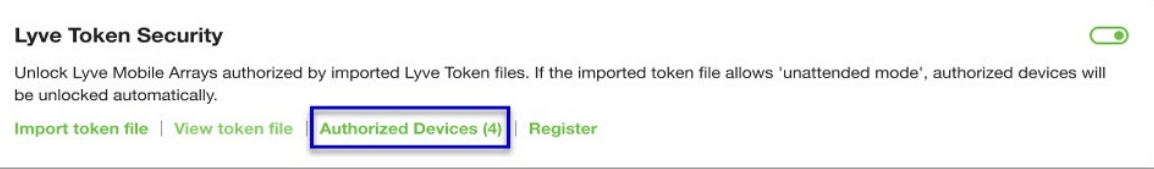

4. Review the list of devices Lyve Client is currently authorized to access:

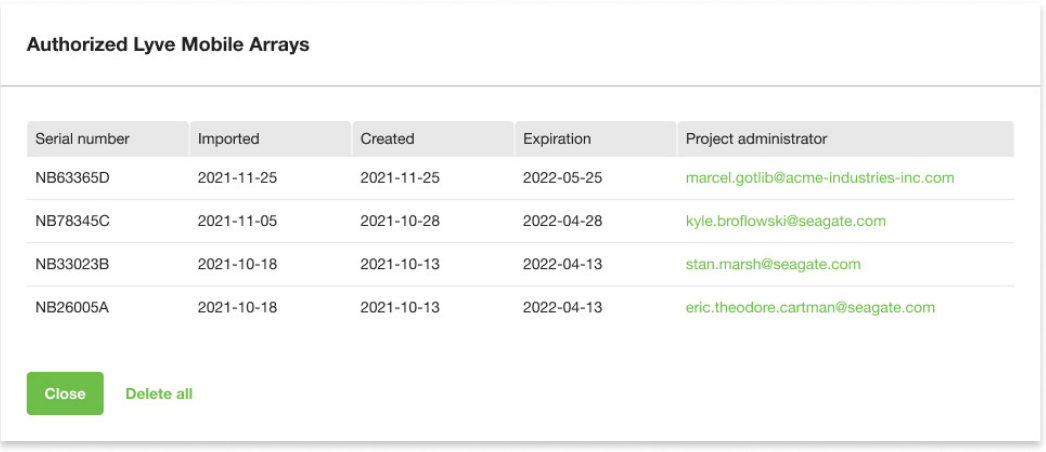

5. Hover over the device and click the Delete icon.

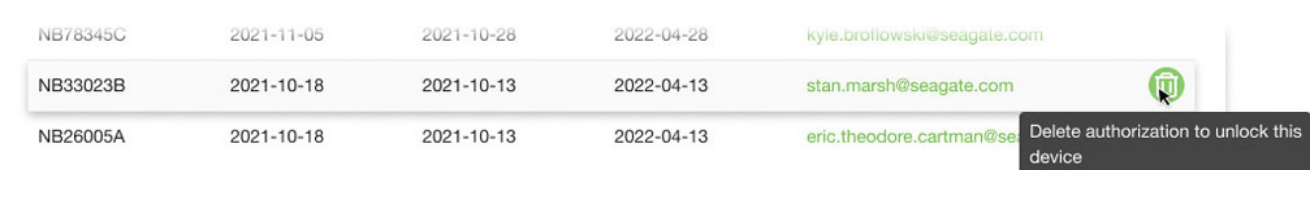

Alternatively, if you want to delete all device authorizations, click**Delete all**.

- 6. Confirm that you want to continue with the deletion.
- 7. Delete additional devices, or click Close

### <span id="page-33-0"></span>**File** issue notifications

Issues with a Lyve Token file may prompt the following messages:

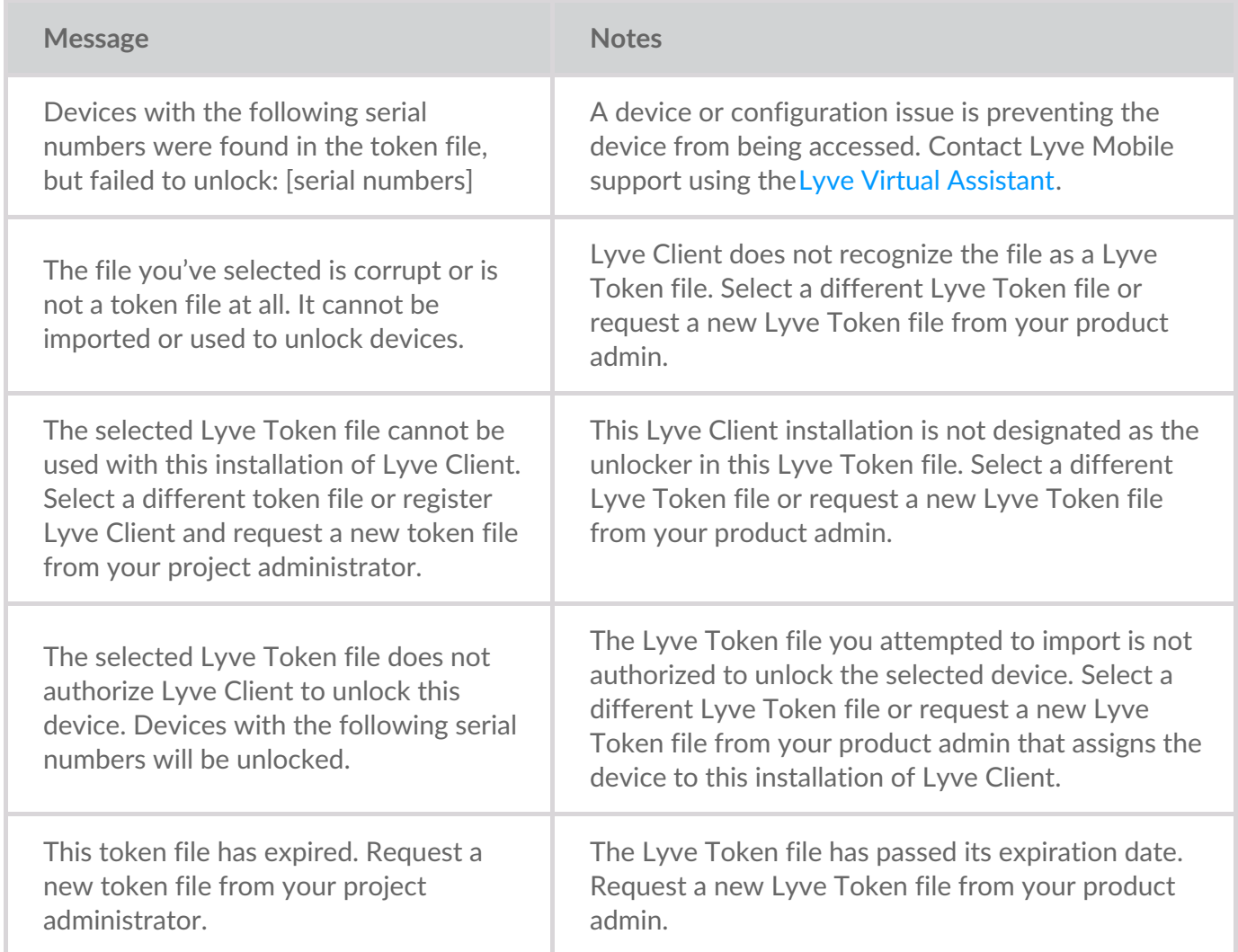

## <span id="page-34-0"></span>Apparaten

Klik op het tabblad **Apparaten** om de apparaten te bekijken die aan Lyve Client zijn toegevoegd.

### <span id="page-34-1"></span>**Een aangesloten Lyve Mobile-apparaat iden=ficeren met behulp van de led**

Lyve Client kan een aangesloten Lyve Mobile-apparaat voor u identificeren door het tijdelijk zijn led te laten knipperen. Dit is handig als u een groot aantal aangesloten Lyve Mobile-apparaten hebt en u een bepaald apparaat moet identificeren.

- 1. Beweeg uw cursor over een Lyve Mobile-apparaatkaart en klik op het pictogram led identificeren.
- 2. Kijk naar de voorkant van uw apparaten om degene met de knipperende paarse led te vinden.
- 3. Klik een tweede keer op het pictogram led identificeren om de identificatie uit te schakelen.

### <span id="page-34-2"></span>**Een aangesloten Lyve Mobile-apparaat hernoemen**

U kunt de naam van aangesloten Lyve Mobile-apparaten wijzigen.

- 1. Beweeg uw cursor over een Lyve Mobile-apparaatkaart en klik op het pictogram Bewerken.
- 2. Voer een nieuwe naam in voor het apparaat.
- 3. Klik op **Gereed**.

### <span id="page-34-3"></span>**Apparaatdetails bekijken**

Om de details van een apparaat te bekijken, beweegt u uw cursor over een apparaatkaart en klikt u op het pictogram Inspecteren.

#### $^\circledR$

### <span id="page-34-4"></span>**De led-instellingen van een Lyve Mobile-apparaat wijzigen**

U kunt de led van een Lyve Mobile-apparaat in- of uitschakelen en de led-kleurenlegenda van het apparaat weergeven. De legenda toont de definitie van elke led-kleur bij een specifieke toestand.

- 1. Ga naar een scherm met Apparaatdetails.
- 2. Beweeg uw cursor over de led-kaart en klik op het pictogram led bewerken.
- 3. Klik op de tuimelschakelaar om de led aan of uit te zetten.
- 4. Klik op **led-legenda tonen** om de legenda uit te breiden.

5. Klik op **Gereed**.

#### <span id="page-35-0"></span>**Tags toevoegen aan een apparaat**

U kunt metadatatags aan uw apparaat toevoegen om te helpen bij het zoeken en filteren van apparaten.

- 1. Ga naar een scherm met Apparaatdetails.
- 2. Beweeg uw cursor over de Tagskaart en klik op het pictogram Bewerken.
- 3. Voer een tag in het bewerkingsveld in en druk op**Enter**.
- 4. Ga door met het invoeren van tags in het bewerkingsveld en druk op**Enter** na elke invoer.
- 5. Als u klaar bent met het toevoegen van tags, klikt u op**Gereed**.

### <span id="page-35-1"></span>**Crypto-erasing van een Lyve Mobile-apparaat**

Met crypto-erase verwijdert u veilig alle gegevens op het Lyve Mobile-apparaat, terwijl uw apparaatinstellingen en wachtwoord intact blijven.

Gegevens die tijdens crypto-erase zijn verwijderd, kunnen niet worden hersteld.

Om uw Lyve-apparaat veilig te wissen, krijgt u met Lyve Client toegang tot alle gegevens op de afzonderlijke schijven. Daarom moet de RAID opnieuw worden aangemaakt nadat de crypto-erase is voltooid. Het opnieuw aanmaken van de RAID vereist een initialisatie die meer dan 24 uur kan duren als het Lyve-apparaat niet in gebruik is. U kunt uw Lyve-apparaat tijdens de initialisatie gebruiken, maar de prestaties zullen afnemen tot de initialisatie voltooid is. Als u het apparaat tijdens een initialisatie gebruikt, zal het langer duren voordat de initialisatie is voltooid. Om vertragingen bij het voltooien van de initialisatie te voorkomen, dient u ervoor te zorgen dat de hostcomputer niet in slaapstand gaat voordat de initialisatie is voltooid. Als de computer in slaapstand gaat, wordt de initialisatie gepauzeerd tot de computer weer wordt geactiveerd.

- 1. Ga naar een scherm met Apparaatdetails.
- 2. Beweeg uw cursor over de beveiligde kaart en klik op het pictogram Crypto-erase.
- 3. Klik op **Enter**.

#### <span id="page-35-2"></span>**Lyve Mobile-schijfgegevens bekijken en dynamische reserveschijven inschakelen**

U kunt schijfgegevens van Lyve Mobile-apparaten bekijken, zoals de status, de capaciteit en de RAIDarray-instelling van elke schijf. U kunt ook toestaan dat schijven die niet aan een array zijn toegewezen, als reserve fungeren voor een schijfgroep op het apparaat.

- 1. Ga naar een scherm met Apparaatdetails.
- 2. Beweeg uw cursor over het pictogram Schijven en reserveschijven en klik op het pictogram Inspecteren.
- 3. (Optioneel) Klik op de tuimelschakelaar Dynamische reserveschijven inschakelen.

### <span id="page-36-0"></span>**Logbestanden downloaden voor Lyve Mobileapparaten**

Om te helpen bij het oplossen van problemen, kunt u logbestanden van het apparaat naar uw computer downloaden.

- 1. Ga naar een scherm met Apparaatdetails.
- 2. Beweeg uw cursor over de Apparaatkaart en klik op het pictogram Logboeken downloaden.
- 3. Selecteer een downloadlocatie op uw computer.
- 4. Klik op **Logboeken downloaden**.

### <span id="page-36-1"></span>**Apparaatvolumes bekijken met een schijIulpprogramma**

U kunt snel Schijfbeheer (Windows) of Schijfhulpprogramma (Mac) openen om de apparaatvolumes te bekijken.

- 1. Ga naar een scherm met Apparaatdetails.
- 2. Beweeg uw cursor over een rij in de lijst Apparaatvolumes en klik op het pictogram Hulpprogramma.

#### <span id="page-36-2"></span>**Apparaatvolumes bekijken met een bestandsbrowser**

U kunt snel Bestandsverkenner (Windows) of Finder (Mac) openen om de inhoud van uw volume te bekijken.

- 1. Ga naar een scherm met Apparaatdetails.
- 2. Beweeg uw cursor over een rij in de lijst Apparaatvolumes en klik op het pictogram Zoeken.

### <span id="page-36-3"></span>**Lyve Mobile-firmwaredetails bekijken**

U kunt details over de firmware van uw Lyve Mobile-apparaat bekijken voor gebruik bij het oplossen van problemen.

- 1. Ga naar een scherm met Apparaatdetails.
- 2. Bekijk de firmwarekaart.

### <span id="page-36-4"></span>**View Lyve Mobile firmware details**

You can view details about your Lyve Mobile device's firmware for use in troubleshooting.

- 1. Click on the **Devices** tab.
- 2. Click on the card for a connected device.
- 3. View the Firmware card.

# <span id="page-38-0"></span>Configure Disk Group (RAID)

A disk group is a combination of two or more physical drives that are presented to the operating system as a single device. Drives are combined into different configurations known as 'RAID levels'. RAID stands for redundant array of independent disks. A RAID level categorizes how data is written to the drives in the array.

The RAID level you choose depends on which storage attributes are most important to you:

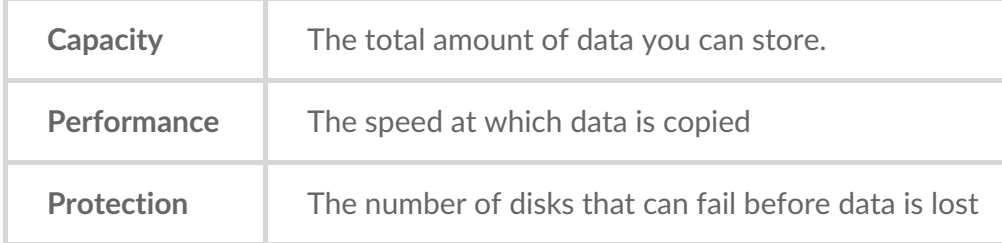

Lyve Mobile Array can be configured as RAID 0 or RAID 5. Both RAID levels offer advantages and disadvantages, described below.

## <span id="page-38-1"></span>**RAID 0**

In RAID 0, data is split into blocks that get written across all drives in the array.

#### <span id="page-38-2"></span>**Advantages**

- Data is not duplicated across drives. This results in faster transfers and more storage, since the full capacity of all drives can be used to store unique data.
- Initialization takes only minutes.

#### <span id="page-38-3"></span>**Disadvantages**

RAID 0 lacks data protection. If a single drive fails, all data in the array is lost.

### <span id="page-38-4"></span>**RAID 5**

In RAID 5, data is also split into blocks that get written across all hard drives in the array. In addition, a redundant parity block is written for each data block.

#### <span id="page-38-5"></span>**Advantages**

RAID 5's strong advantage over RAID 0 is data protection. If one physical drive fails, you still have access

 $\mathbf i$  In the event a drive fails, you should immediately copy all your data to another storage device and contact customer support.

#### <span id="page-39-0"></span>**Disadvantages**

- RAID 5 offers read performance that can approach RAID 0. However, write performance is slower because the parity data must also be calculated.
- You still have much of the storage capacity of a RAID 0 array, based on the total available hard drives and storage capacities. However, overall storage capacity is reduced slightly. The equation for determining the storage is:

(The size of the drive with the smallest capacity in the array) \* (Total hard drives minus 1)

Example: An array is assigned six 10TB hard drives for a total of 60TB. The equation is:

 $10TB * 5 = 50TB$ 

• Initialization may take up to 32 hours for an HDD device.

### <span id="page-39-1"></span>**Change RAID configuration**

- 1. Click on the **Devices** tab.
- 2. Hover your cursor over a device card and click on the Inspect icon.

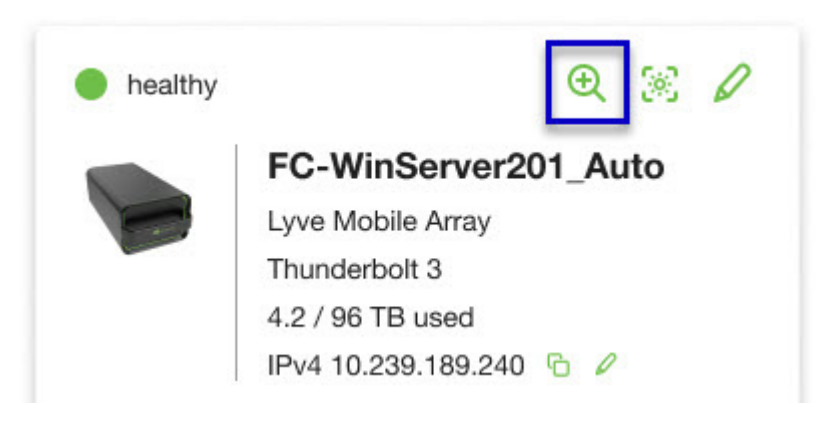

3. If the device is currently configured with a disk group (RAID array), click on the Wrench icon on the disk group volume card:

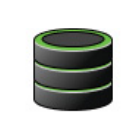

Volume LMA9234543 2/40 TB used RAID 5 disk group

P

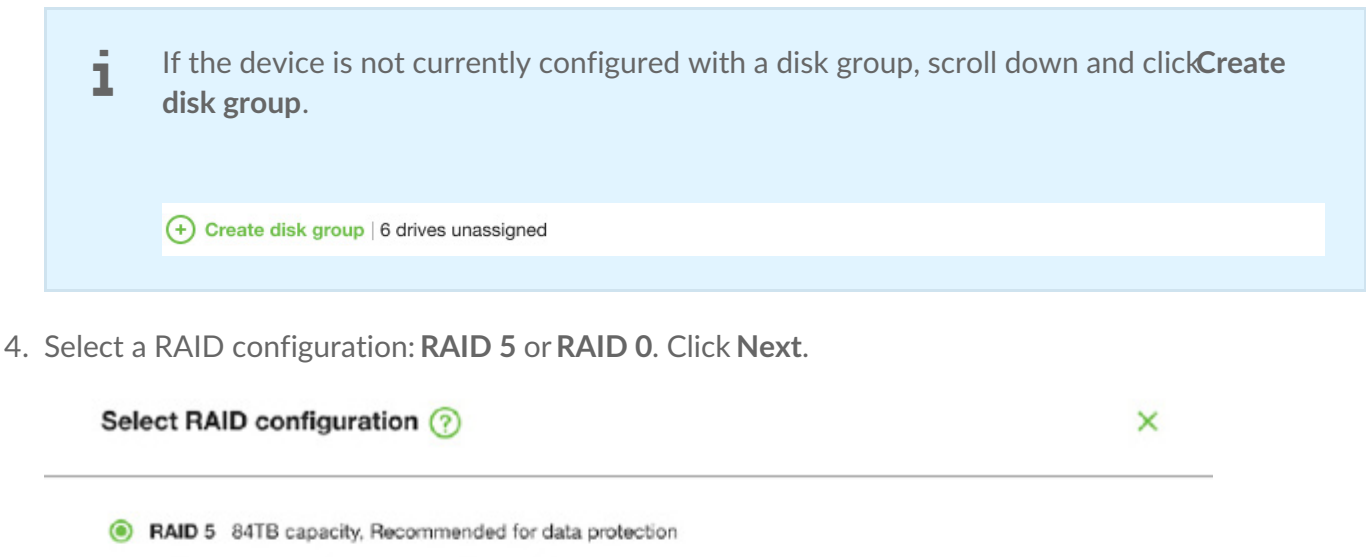

Data is written in blocks across all drives, with some storage used to provide redundancy that protects your data. If one drive fails, redundant data blocks can be used to rebuild the data on a spare drive. RAID 5 read performance approaches RAID 0, but write performance is slower because redundant blocks must also be written.

Initialization may take up to 32 hours.

O RAID 0 96TB capacity, Not recommended for business critcal data

Data is not duplicated across drives. This results in faster transfers and more storage, since the full capacity of all drives can be used to store unique data. However, all data is lost if a single drive fails.

Initialization takes only minutes.

5. Select a volume configuration.

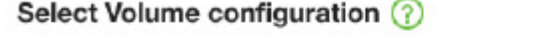

 $\mathsf{x}$ 

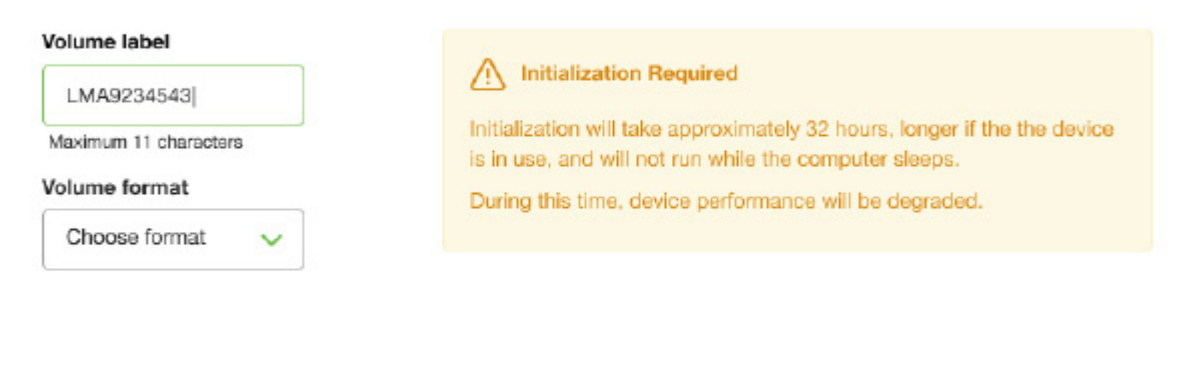

Confirm

- A. Enter a volume label.
- B. Select a volume format:
	- Lyve Client for windows:**NTFS** or **exFAT**
	- Lyve Client for windows:**HFS+** or **exFAT**
- C. Click **Confirm**.

The volume is displayed on the Device Details page with an amber status icon while the disks are being initialized.

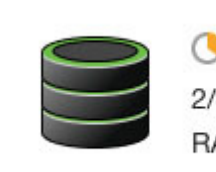

**Volume LMA9234543** 2/40 TB used RAID 5 disk group

## <span id="page-42-0"></span>Cryptographic Erase

A cryptographic erase securely deletes all data on the Lyve Mobile device while keeping your device settings intact.

Data deleted during a cryptographic erase cannot be recovered.

To securely erase your Lyve Mobile device, Lyve Client accesses all data on individual drives. The RAID must be recreated after the crypto-erase is complete.

Recreating the RAID requires an initialization that can take over 24 hours if the Lyve device is not in use.

Recreating the RAID requires an initialization that can take over 24 hours if the device is not in use. You can use your device during the initialization but performance will be degraded until it is complete.

Using the device during an initialization will increase the time for it to complete. To avoid delays in completing the initialization, make certain that the host computer does not go to sleep until it is complete. If the computer goes to sleep, the initialization will be paused until it wakes up. 1

### <span id="page-42-1"></span>**Initiating the erasure**

- 1. Click on the **Devices** tab.
- 2. Hover your cursor over a device card and click on the Inspect icon.

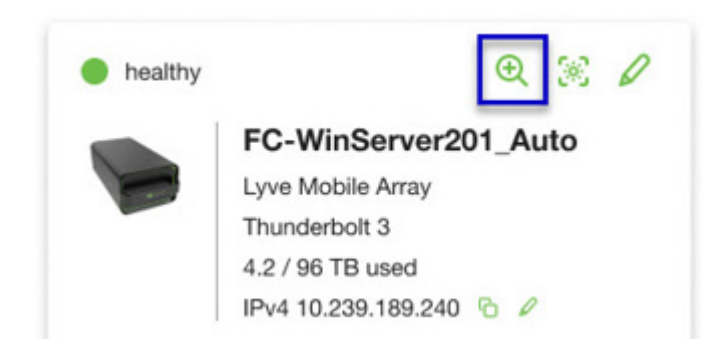

3. On the Cryptographic Erase card, click on the Erase icon.

You can crypto-erase or disable password protection.

Data deleted during a cryptographic erase cannot be recovered.

- 4. Click **Confirm** to confirm the cryptographic erase.
- 5. Click **Erase all data** to proceed with the operation.
- 6. When the process has completed, click**Certify** to view a certificate with the details of the erasure.

## <span id="page-45-0"></span>Instellingen

Klik op het tabblad **Instellingen** om de toepassings- en update-instellingen te regelen:

**Lyve Client starten bij opstarten** - Vink aan of u wilt dat Lyve Client automatisch wordt geopend wanneer u uw computer opstart.

**Lyve Client automatisch bijwerken** - Vink aan of u wilt dat Lyve Client automatisch op nieuwe updates controleert wanneer deze met het internet is verbonden.

## <span id="page-46-0"></span>Netwerkvereisten

Zorg ervoor dat uw antivirus-, firewall- of VPN-beveiligingsinstellingen poorttoegang tot Lyve Client toestaan.

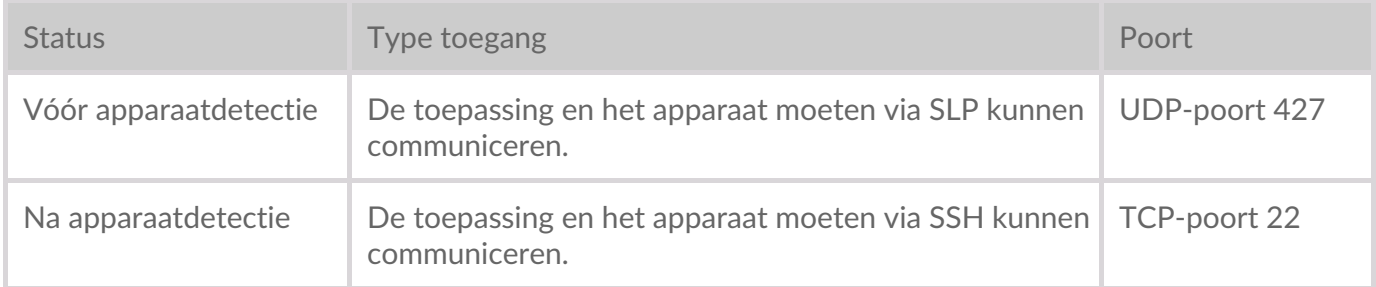

Voor beide statussen wordt verondersteld dat een IP-adres is toegewezen aan het apparaat door een lokale DHCP-server of dat het een statisch IP-adres heeft gekregen.

- Alle Lyve Mobile-toestellen staan standaard in DHCP-modus. Als via DHCP geen IP-adres wordt toegewezen, genereert het apparaat zijn eigen IP-adres.
- Elke host in hetzelfde subnet kan het apparaat zien en ermee communiceren via dit adres.
	- In de DAS-modus via een Thunderbolt-/USB-C-verbinding is dit het adres dat wordt gebruikt om met het apparaat te communiceren.

## <span id="page-47-0"></span>Dashboard

Gebruik het Dashboard om meldingen te bekijken met betrekking tot Lyve Mobile-apparaten die zijn aangesloten op de hostcomputer. Dashboardinformatie omvat:

- Apparaatverbindingstypes.
- Schijfcapaciteiten en -statussen.
- Importactiviteiten en -voortgang.
- Datums en tijdstempels van evenementen.

### <span id="page-47-1"></span>**Apparaten bekijken op het Dashboard**

Lyve Client voegt automatisch apparaten toe voor opname in Lyve Client-workflows en apparaatbeheer. Om de details van een apparaat te bekijken, beweegt u uw cursor over een apparaatkaart en klikt u op het pictogram Inspecteren.

 $^\circledR$ 

Dit is een [snelkoppeling](https://www.seagate.com/manuals/software/lyve-client-software/devices/#device-details) om op het tabblad**Apparaten** te klikken ende details van het apparaat te bekijken.

### <span id="page-47-2"></span>**Een workflow creëren**

Een **workflow** is een reeks regels waarmee u de import van bestanden van het ene apparaat naar het andere kunt automatiseren. De workflow kan**handmatig of automatisch worden opgeroepen** om een **gegevensactiviteit te starten** zoals het verplaatsen, kopiëren en verwijderen van bestanden. Om een workflow aan te maken, klikt u op het pictogram Doorgaan boven in het Dashboard.

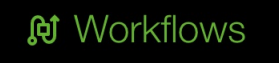

Automate data transfer from your edge devices

Create a workflow  $\bigoplus$ 

Dit is een [snelkoppeling](https://www.seagate.com/manuals/software/lyve-client-software/workflows/#create-workflow) naar het tabblad**Workflows** enhet aanmaken van een nieuwe workflow.

### <span id="page-48-0"></span>**Activiteiten bekijken op het Dashboard**

Om de details van workflowactiviteiten te bekijken, beweegt u uw cursor over een activiteitenkaart en klikt u op het pictogram Inspecteren.

### <span id="page-48-1"></span>**Dashboardmeldingen**

#### <span id="page-48-2"></span>**Standaard**

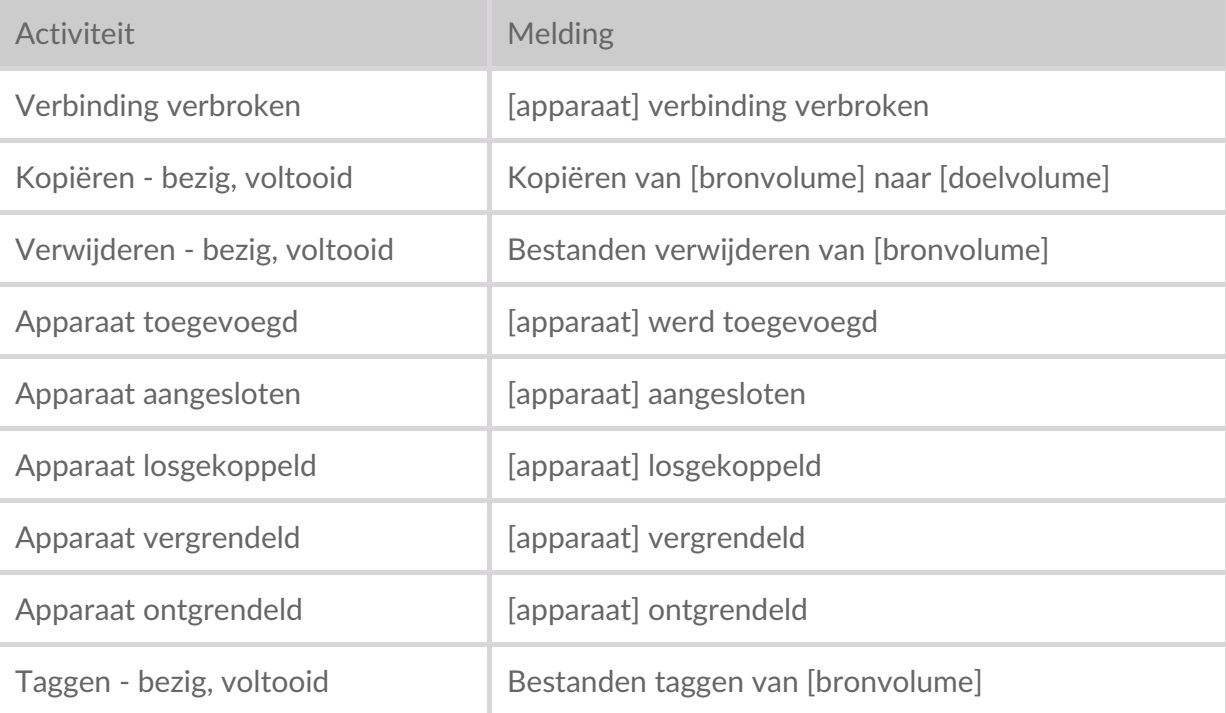

#### <span id="page-48-3"></span>**RAID**

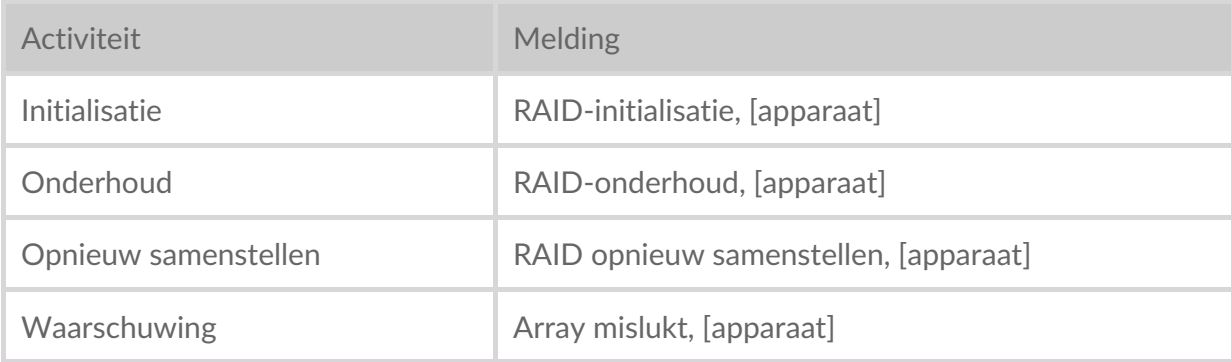

#### <span id="page-48-4"></span>**Workflows**

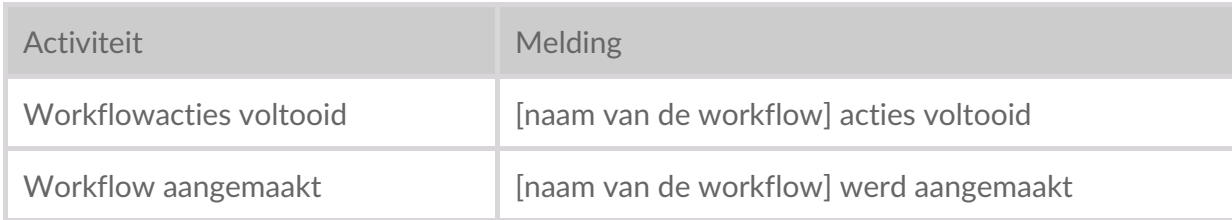

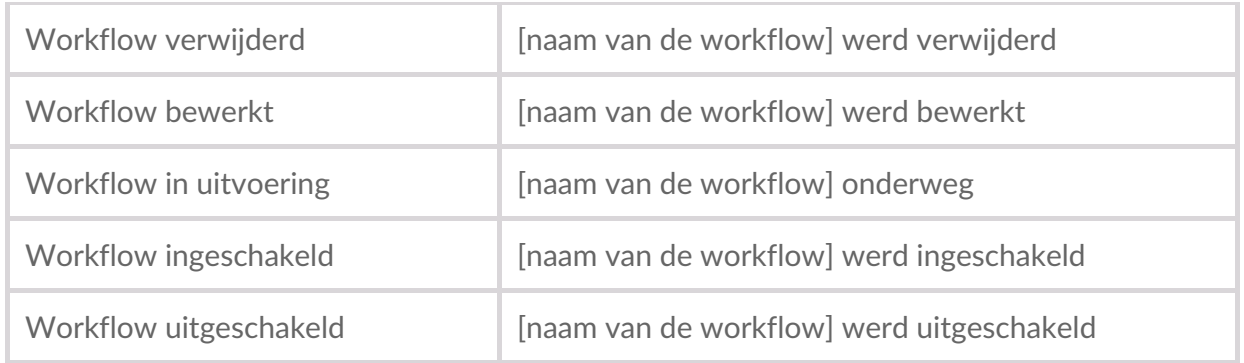

### <span id="page-49-0"></span>**Workflow-triggers**

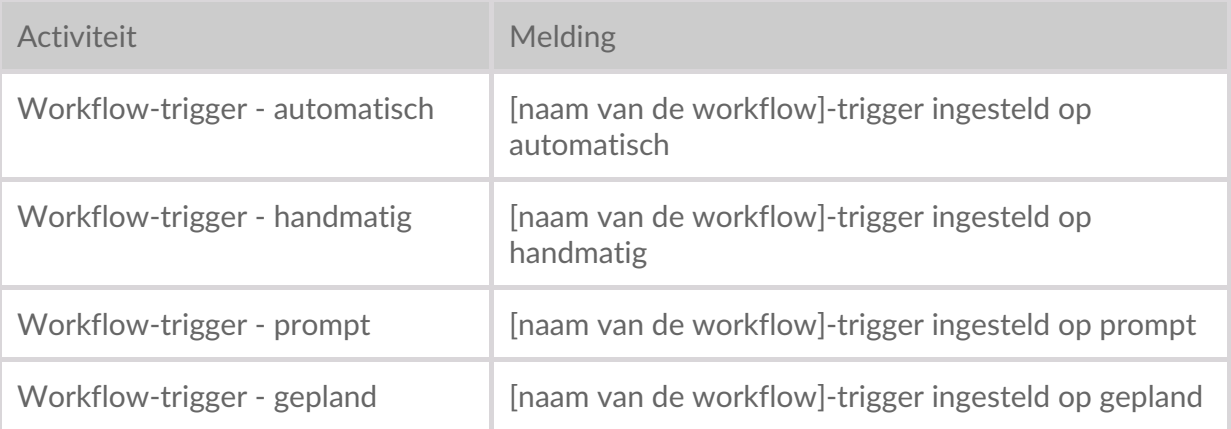